# **ECOM®**

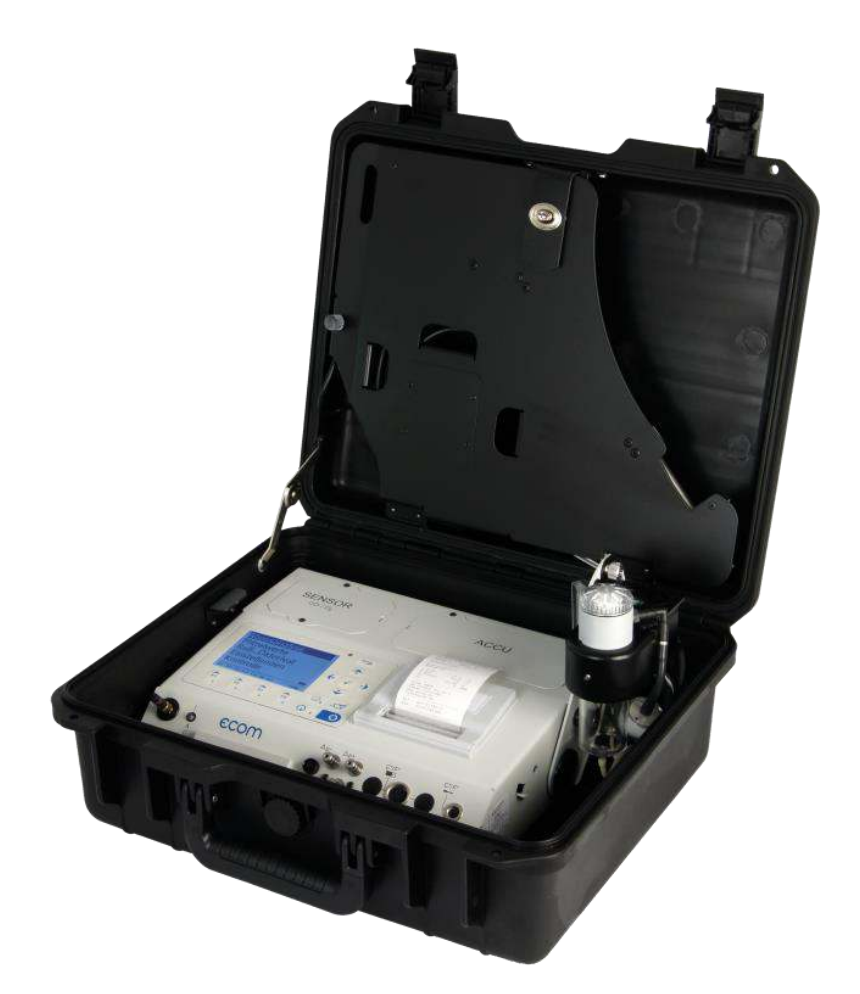

# **Bedienungsanleitung**

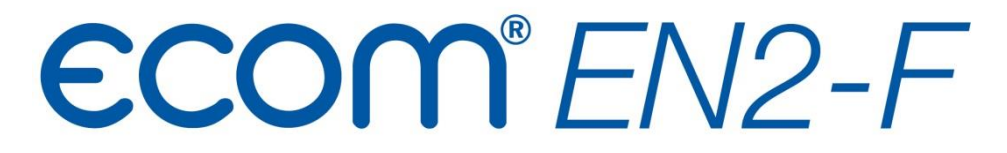

## **Inhaltsverzeichnis Seite Seite**

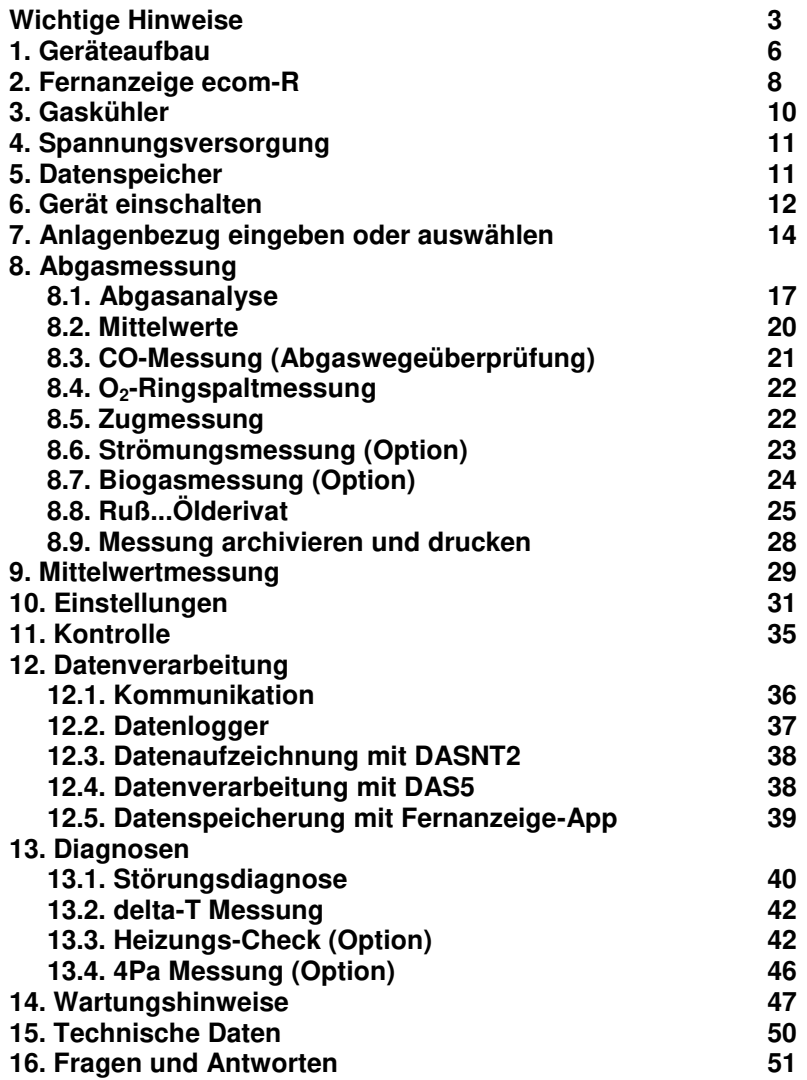

## **Wichtige Hinweise**

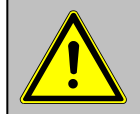

**Das ecom-EN2-F erfüllt die Anforderungen nach DIN EN 50379 Teil 2.** 

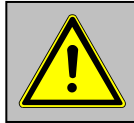

**Das ecom-EN2-F erfüllt die Anforderungen nach VDI 4206-1.**

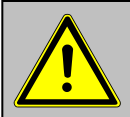

**Das ecom-EN2-F darf nicht zur kontinuierlichen Emissionsüberwachung eingesetzt werden!** 

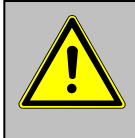

**Folgende Mindestzeiten müssen eingehalten werden, um korrekte Messwerte zu erhalten: -1 Min zur Frischluftkalibrierung der Sensoren -2 Minuten für stabile Messwerte am Gerät**

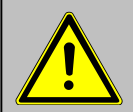

**Folgende Substanzen beeinträchtigen den Betrieb des Gerätes:** 

- **-Lösungsmittelhaltige Dämpfe wie sie in:** 
	- **-Reinigungsmitteln**
	- **-Entfettungsmitteln**
	- **-Wachspolituren**
	- **-Klebern** 
		- **enthalten sind**
	- **-Formaldehyd**

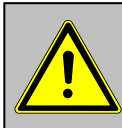

**Einstellungen an Feuerungsanlagen sollten nur von Fachleuten, die mit dem Betrieb und der Einstellung von Feuerungsanlagen vertraut sind, vorgenommen werden.**

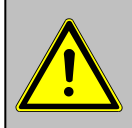

**1. Laden Sie den internen Akku regelmäßig (nicht benutztes Gerät min. 1 x im Monat laden)! 2. Lagern Sie das Gerät nie mit entladenem Akku!**

ecom-EN2-F Seite 3

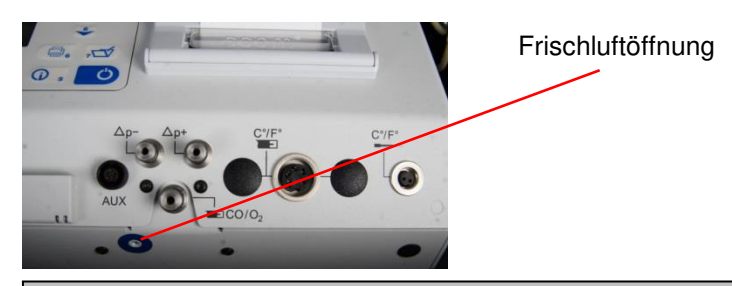

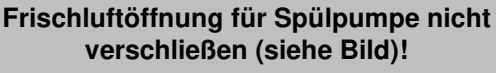

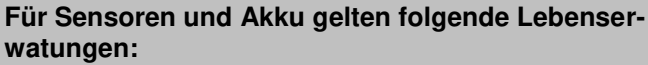

- **Akku ca. 2 Jahre**
- **O2-Sensor ca. 4 Jahre**
- **CO-Sensor ca. 4 Jahre**

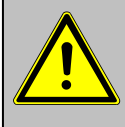

**Um die Mindestanforderungen nach VDI 4206-1 zu erfüllen, muss das Gerät 2 mal pro Jahr von einer technischen Prüfstelle der Innung für das Schornsteinfegerhandwerks oder einer anderen von der Behörde anerkannten Prüfstelle überprüft werden!** 

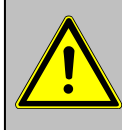

**Stellen Sie vor jeder Messung sicher: -dass das Gerät keine sichtbaren Mängel aufweist. -dass das Messsystem dicht ist (Dichtigkeitstest).** 

#### **Dichtigkeitstest**

Führen Sie den Dichtigkeitstest wie folgt durch: -verschließen Sie die Abgassonde mit einem geeigneten Stopfen -die Durchflussanzeige muss sich auf 0

einstellen (siehe Bild)

-Stopfen entfernen und mit Messung beginnen

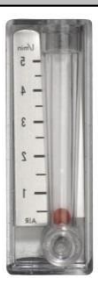

Seite 4 ecom-FN2-F

#### **Bevor Sie mit Messungen beginnen, muss die Kondensatfalle wie folgt aufgestellt werden:**

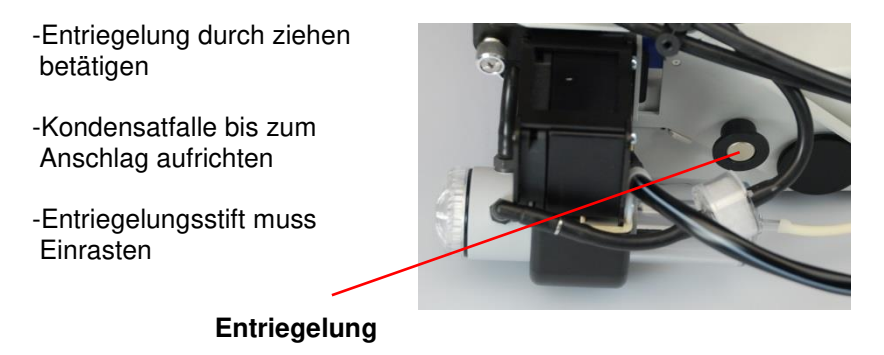

**Verstauen Sie den NOx-Schlauch (Option) wie abgebildet im Kofferdeckel**:

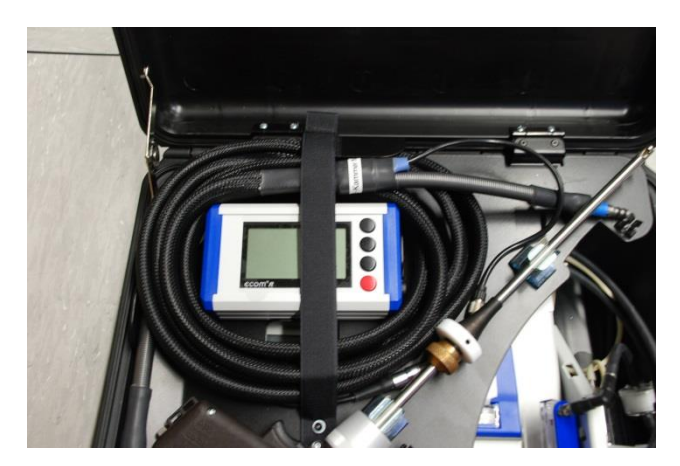

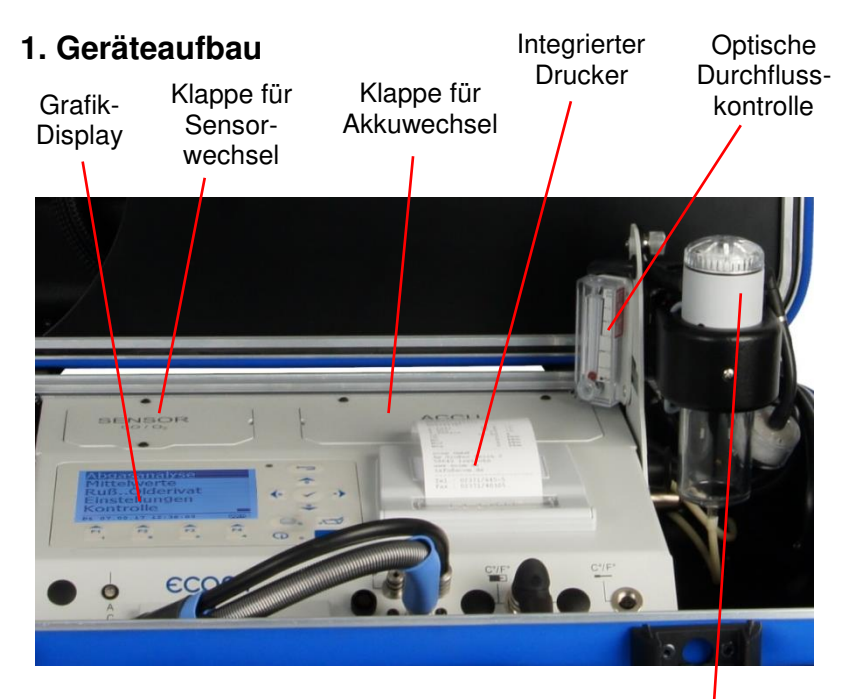

Kondensatfalle (mit Peltierkühler) und Feinstaubfilter

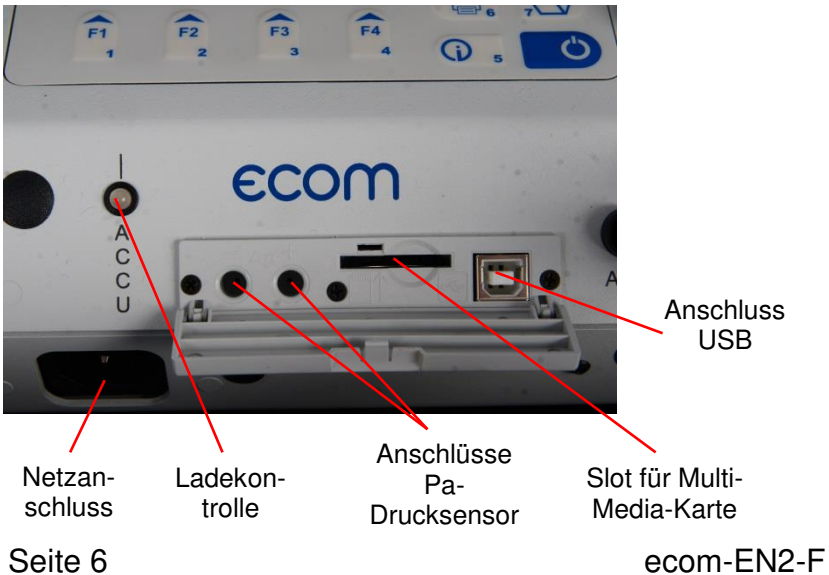

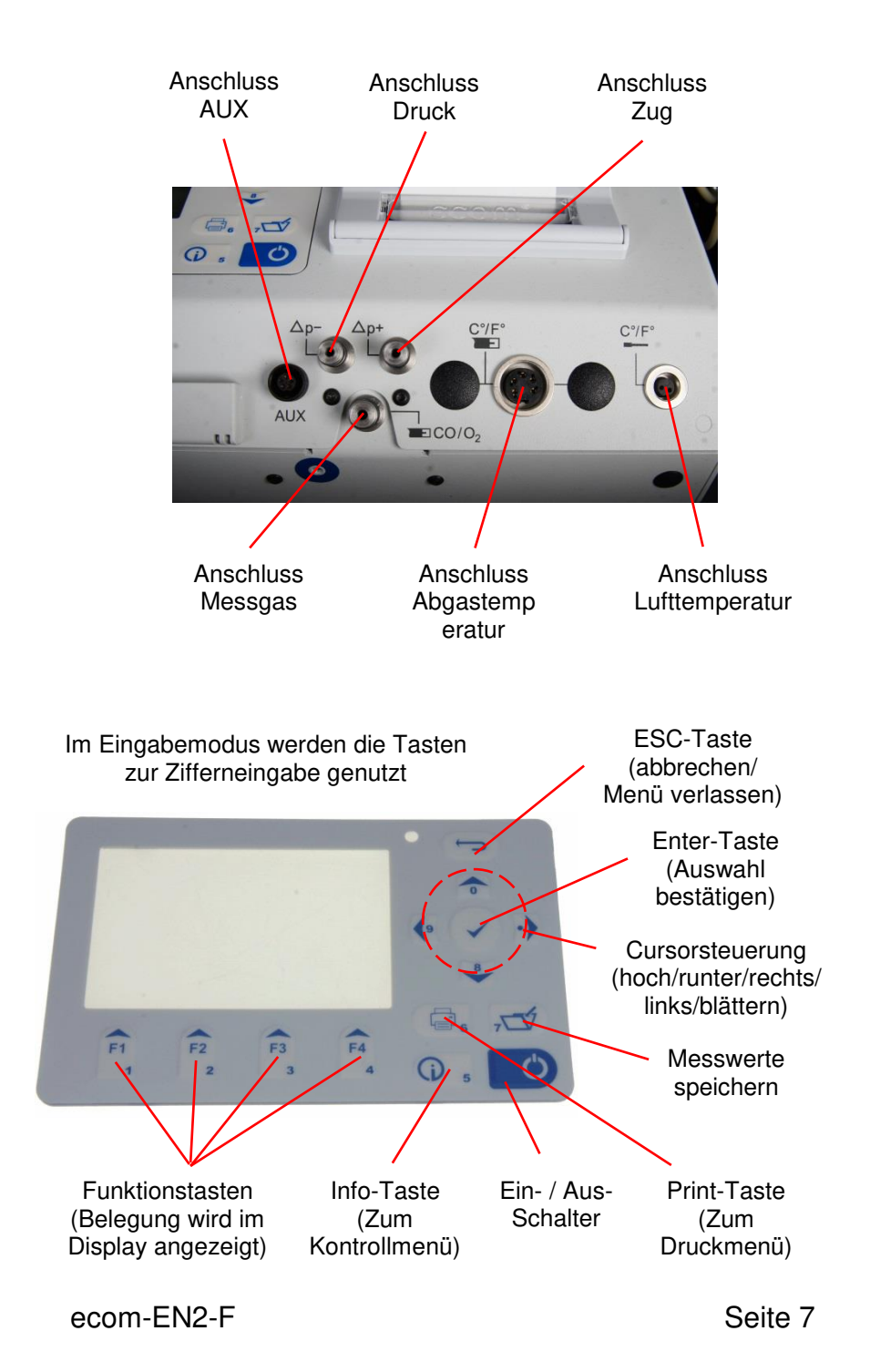

## **2. Fernanzeige ecom-R**

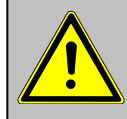

#### **ecom-EN2-F muss mit Bluetooth ausgestattet sein! (Reichweite der Verbindung ca. 10 m)**

#### **Verbindung zum ecom-EN2-F**

(das ecom-R kann nur einem ecom-EN2-F zugewiesen werden) **Zuordnung herstellen:** 

-ecom-EN2-F einschalten (es darf sich nur ein Bluetooth fähiges Gerät in der Nähe befinden)

-am ecom-EN2-F unter **"Einstellungen/Interne/Bluetooth" "Protokoll Erweitert"** auswählen

-ecom-R einschalten (rote Taste ca. 1 s gedrückt halten)

-rote Taste am ecom-R gedrückt halten (ca. 5 s) bis .. **Unpair:**" im Display erscheint

-ecom-R einschalten (Zuordnung wird automatisch hergestellt)

-sollte keine Verbindung zustande kommen (READY erscheint nicht rechts unten im Display), ecom-R erneut aus- und einschalten

#### **Bedienung** Funktionen umschalten न्द्र Ausdruck am starten CO. CO-Abschaltung Displayseite wählen  $\Box$ Anzeige ändern **ECOM<sup>®</sup>R** का ecom-R Ein/Ausschalten (ca. 1 s gedrückt halten) Batteriezustand **Anzeige ändern:**  (leeres Symbol = Batterien verbraucht) -mit  $\left|\frac{1}{2}\right|$  Zeile auswählen READY = Verbindung besteht -mit  $\boxed{\rightarrow}$  Zeile einstellen CALIB = EN2-F in Kalibrierphase WAIT = Verbindung wird hergestellt -mit **Einstellung** speichern -mit Esc Einstellung abbrechen Seite 8 ecom-EN2-F

#### **Batteriewechsel**

-Batteriefach öffnen (Entriegelung betätigen) -verbrauchte Batterien entnehmen -neue Batterien einsetzen (Polarität beachten) -Batteriefach schließen

**Wichtig:** Verbrauchte Batterien oder Akkus können sowohl im Werk als auch an Rücknahmestellen von öffentlichen Entsorgern oder an Verkaufsstellen für Batterien oder Akkus abgegeben werden.

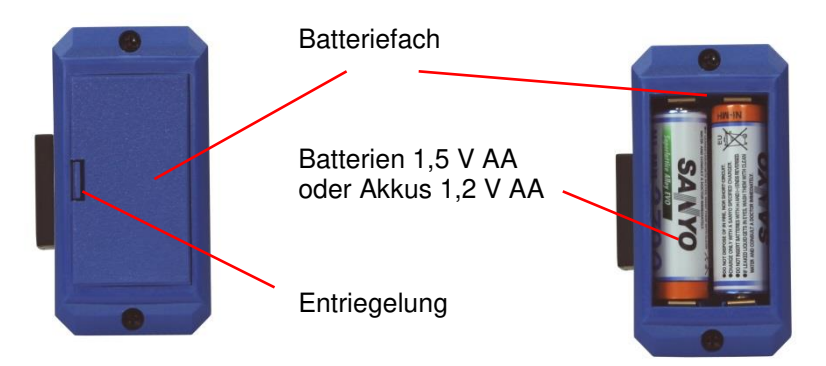

**Ausführung mit integriertem Lufttemperaturfühler** 

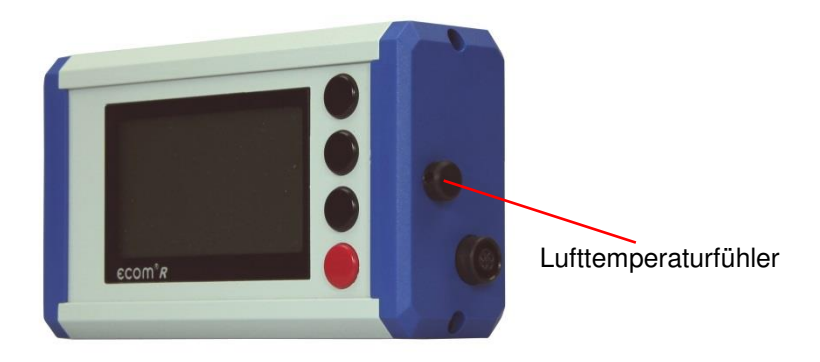

Wird am ecom-EN2 kein Lufttemperaturfühler angeschlossen, so liefert der Lufttemperaturfühler des ecom-R die Messwerte.

## **3. Gaskühler**

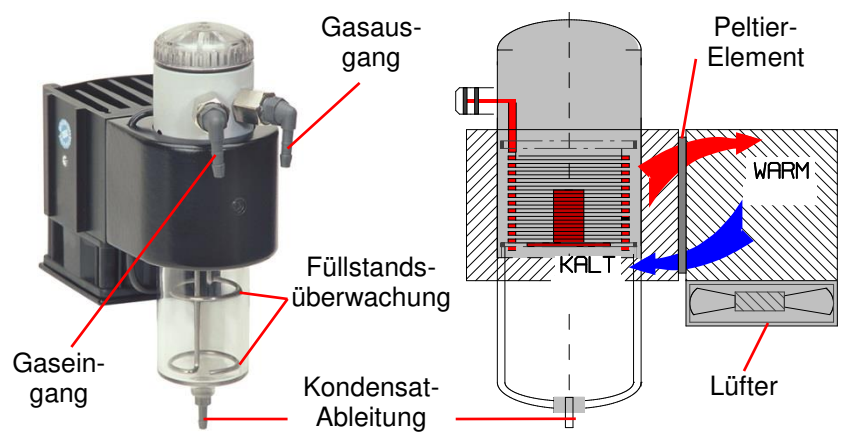

Im Peltierkühler wird Abgas mit einer Temperatur oberhalb des Wasserdampftaupunktes (35 - 65 °C) spiralförmig über einen langen Gasweg durch einen Metallkörper mit guten Wärmeleiteigenschaften geführt. Das Gas gibt seine Wärme an diesen Metallkörper ab. Ein von einem Gleichstrom durchflossenes Peltierelement (Halbleiter-Kühlelement) ist thermisch mit diesem sowie einem zweiten, mit Kühlrippen und Lüftungsschlitzen versehenen Metallkörper verbunden. Der Stromfluss durch das Peltierelement erzeugt einen Wärmeübergang von **WARM** nach **KALT**, entzieht dem vom Gas durchströmten Metallkörper die Wärme und gibt sie an den äußeren Kühlkörper ab. Diese Wärme wird durch eine vertikale Zwangsbelüftung an die Umgebungsluft abtransportiert. Das durch den Wärmeverlust des Gases entstehende Kondensat tropft in ein Auffanggefäß und wird von dort durch eine periodisch arbeitende Schlauchpumpe auf Anforderung abgepumpt.

#### **Da der Strombedarf des Gaskühlers groß ist, ist bei Akkubetrieb nur eine verminderte Kühlleistung verfügbar!**

Der Peltierkühler kann im Akkubetrieb abgeschaltet werden. Betätigen Sie hierzu aus dem Messmenü die Taste **<Enter>**, wählen Sie den Menüpunkt **"Peltier I/0"** und betätigen Sie erneut die Taste **<Enter>** (Zum Einschalten des Peltierkühlers Vorgang wie beschrieben wiederholen).

## **4. Spannungsversorgung**

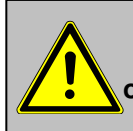

**Verbrauchte Akkus können sowohl im Werk als auch an Rücknahmestellen von öffentlichen Entsorgern oder an Verkaufsstellen für Akkus abgegeben werden!**

Das ecom-EN2-F wird mit internem Netzteil geliefert. Das Gerät kann auch über längere Zeit mit dem internen Akku (6 V; 4,6 Ah) betrieben werden. Ein Nachladen des Akkus sollte erfolgen, wenn das Gerät dazu auffordert (akustische Warnung und Anzeige im Display). Der Ladezustand des Akkus kann durch die Spannungsanzeige im Display (Menü "**Kontrolle**" - Info-Taste) kontrolliert werden. Die Akkuwarnung wird aktiviert, wenn der Wert "Akku" kleiner als 5,7 V ist. Ab 5,4 V ist ein Akkubetrieb nicht mehr möglich. Das Gerät muss dann über den Netzstecker weiter betrieben werden.

## **5. Datenspeicher**

Auf der Multi-Media-Karte können Punktmessungen und Datenlogger-Aufzeichnungen gespeichert werden. Die Werte aus den Punktmessungen werden in eine Textdatei (J2KDV.txt) geschrieben. Die Werte aus den Datenlogger-Aufzeichnungen werden in eine csv-Datei (J2KDL-xx.csv / xx = fortlaufende Nummerierung der Aufzeichnungen) geschrieben. Beide Dateitypen haben dieselbe Struktur und können in Excel importiert bzw. geöffnet werden. Informationen zum Datenformat finden Sie im Kapitel "Technische Daten". Die Dateien lassen sich mit Hilfe eines Kartenlesegerätes auf einen PC übertragen. Folgende Voraussetzungen müssen für den Einsatz von Multi-Media-Karten gegeben sein:

-Kartengröße min. 32 MB - max. 32 GB (UHC-Karten) -Karte auf 16 bit FAT oder FAT32 formatiert -SD-Karten von SanDisk empfohlen -PC mit Kartenlesegerät

#### **Speicherkarte einstecken**

Stecken Sie bei Bedarf die Multi-Media-Karte wie abgebildet ein. Achten Sie darauf, dass die Karte nicht heraus steht und einrastet.

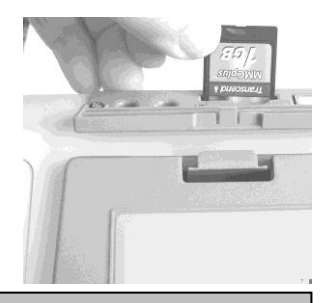

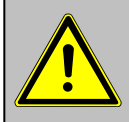

**Karten niemals während der Datenaufzeichnung herausziehen - Datenverlust und Beschädigung des Datenträgers sind möglich!**

## **6. Gerät einschalten**

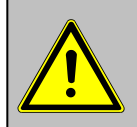

**Positionieren Sie die Abgassonde erst im Abgasrohr wenn die Kalibrierphase beendet ist!** 

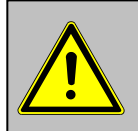

**Setzen Sie bei Verbrennungsanlagen für feste Brennstoffe immer eine von uns empfohlene Filtereinrichtung ein!**

Nachdem das Gerät eingeschaltet wurde (Taste **<I/0>**), erscheint auf dem Display das Hauptmenü. Es werden 6 Verzweigungen (nicht sichtbare Verzweigungen können durch scrollen mit den Pfeiltasten angezeigt werden) mit folgenden Funktionen angezeigt:

Abgasanalyse Ruß..Ölderivat Datenverarbeitung **Einstellungen** Kontrolle Diagnosen

- 
- 
- 
- 
- 
- 
- -Abgasanalyse : Abgasmessung durchführen
- -Ruß...Ölderivat : Eingabe von Ergebnissen der Rußmessung
- -Datenverarbeitung : Messungen zuordnen / Daten übertragen (nur bei eingesteckter Multi-Media-Karte)
- -Einstellungen : Geräteeinstellungen ändern
- -Kontrolle : Betriebszustand des Gerätes prüfen
- -Diagnosen : Auslesen von Feuerungsautomaten (Nur in Verbindung mit ecom-AK) / delta-T Messung/Heizungs-Check/4-Pa-Test

Um Messungen durchzuführen, wählen Sie mit den Pfeiltasten das Untermenü **"Abgasmessung"** und bestätigen mit der Taste **<Enter>**.

Das Gerät beginnt mit der 1-minütigen Kalibrierphase und die Abfrage, ob Sie die Datenbank nutzen wollen erscheint im Display. Sollen die Messwerte einer Anlage zugeordnet werden, betätigen Sie die Taste **<F1>** und gehen Sie wie im folgenden Kapitel beschrieben vor (**<F4>** = nein: Messung wird ohne Zuordnung vorgenommen).

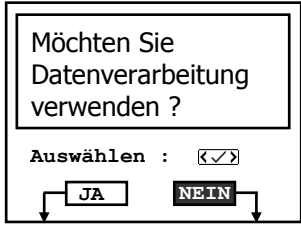

Brennstoffe nach 1.BImSchV: Heizöl (B) Erdgas (B) Stadtgas (B) Kokereigas (B) Flüssiggas (B)

Wählen Sie mit den Pfeiltasten den in Frage kommenden Brennstoff aus und bestätigen mit der Taste **<Enter>**.

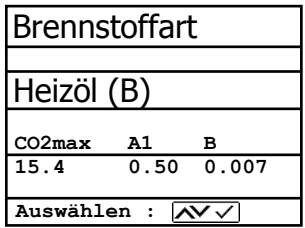

## **7. Anlagenbezug eingeben oder auswählen**

Um eine bereits auf Multi-Media-Karte gespeicherte Anlage aufzurufen oder neu anzulegen, stehen folgende Möglichkeiten zur Verfügung:

**Neuanlage (wird bei der erstmaligen Nutzung einer Multi-Media-Karte automatisch gewählt):** Soll eine Anlage im Gerät neu aufgenommen werden, kann zunächst die Zuweisung einer Ziffer erfolgen.

Wählen Sie "Neuanlage" und bestätigen Sie mit **<Enter>**. Geben Sie eine beliebige Nummer (max. 16 Ziffern) mit der Softwaretastatur ein:

Auswahl über: **Suchbegriff Speicherplatz** Neuanlage

**Abbruch mit:**

-mit den Cursortasten **<hoch/runter/rechts/links>** Zeichen auswählen (gewähltes Zeichen ist schwarz hinterlegt) -mit der Taste **<Enter>** Zeichen übernehmen (mit der Taste **<F2>** kann das letzte Zeichen gelöscht werden)

-Vorgang wiederholen, bis gewünschte Nummer vollständig ist

#### **Beispieleingabe: "25.09.2009"**

**Tipp:** Es empfiehlt sich eine Eingabe mit Datumsbezug, um den Datensatz später durch die Suchfunktion wiederzufinden.

Nach Bestätigung mit der Taste **<F1>** besteht die Möglichkeit über die Softwaretastatur einen Text (max. 6 Zeilen mit 20 Zeichen) einzugeben, der im Ausdruck erscheint und zur Datenverarbeitung genutzt werden kann. Gehen Sie wie folgt vor:

-Textzeile 1 mit den Cursortasten **<hoch/runter>** wählen und mit **<Enter>** bestätigen

-mit der Taste **<F3>** Tastatur auswählen (4 Tastaturen stehen zur Verfügung)

-mit den Cursortasten **<hoch/runter/rechts/links>** Zeichen auswählen (gewähltes Zeichen ist schwarz hinterlegt)

-mit der Taste **<Enter>** Zeichen übernehmen (mit der Taste **<F2>** kann das letzte Zeichen gelöscht werden)

-Vorgang wiederholen, bis gewünschte Bezeichnung vollständig ist

-soll ein Zeichen korrigiert werden, muss wie folgt vorgegangen werden:

 -mit der Taste **<F4>** die Zeichenauswahl unterbrechen -mit den Cursortasten **<rechts/links>** zu korrigierendes Zeichen wählen

 -mit der Taste **<F4>** die Zeichenauswahl aktivieren und Zeichen korrigieren

-mit Taste **<F1>** zur Zeilenauswahl zurückkehren und nächste Zeile zur Bearbeitung aufrufen

Die Eingabe wird mit **<ESC>** beendet und der nächste freie Speicherplatz wird aktiviert so dass man mit **<ESC>** zur Abgasmessung übergehen kann.

**Speicherplatz:** Sollen die bereits gespeicherten Anlagen im Gerät durchgesehen werden, kann die Auswahl über Speicherplatz erfolgen.

Wählen Sie "Speicherplatz" und bestätigen Sie mit **<Enter>**. Geben Sie eine beliebige Speicherplatznummer ein:

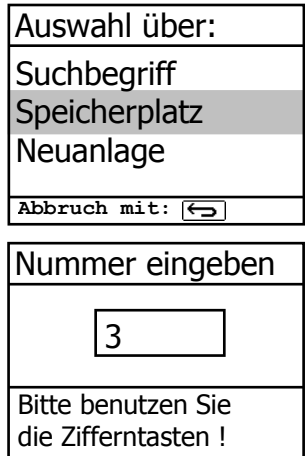

**Beispieleingabe: "3"** für Speicherplatz 3

Nach erfolgter Eingabe **<Enter>** drücken, um den Speicherplatz aufzurufen. Mit den Cursortasten **<hoch/runter>** können die Speicherplätze durchgesehen werden. Mit der Taste **<F1>** wird der erste Speicherplatz herausgesucht. Mit der Taste **<F2>** wird der letzte Speicherplatz herausgesucht. Mit der Taste **<F4>** kann der Speicherinhalt des gewählten Speicherplatzes gelöscht werden. Mit **<Enter>** wird der Speicherplatz aktiviert. Anschließend kann mit **<ESC>** die Abgasmessung gestartet werden.

**Suchbegriff:** Ist die Anlagenkennung bekannt, kann mit Hilfe einer Suchmaschine eine bereits gespeicherte Anlage wiedergefunden werden. Wählen Sie **"Suchbegriff"** und bestätigen Sie mit **<Enter>**. Geben Sie mindestens 3 zusammenhängende Zeichen der Anlagenkennung mit der Softwaretastatur ein:

#### **Beispieleingabe: "25.09"** für Anlagenkennung 25.09.2014

Nach erfolgter Eingabe **<F1>** drücken, um die Suche zu starten. Alle Übereinstimmungen mit der Ziffernfolge werden herausgesucht. Die Auswahl kann mit Hilfe der Pfeiltasten durchgeblättert werden (mit F1 zum Anfang, mit F2 zum Ende der Auswahl). Ist der gewünschte Datensatz gefunden, wird er mit der **<Enter>**-Taste aktiviert. Die vorangegangene Messung zu dieser Anlage kann mit **<Enter> / "Speicher Ansehen" / <Enter>** angesehen werden.

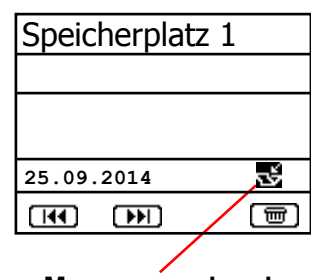

**Messung vorhanden**

Auf 5 Bildschirmseiten, die mit den Cursor-Tasten nacheinander aufgerufen werden können, sind alle gespeicherten Mess- und Berechnungsgrößen abrufbar.

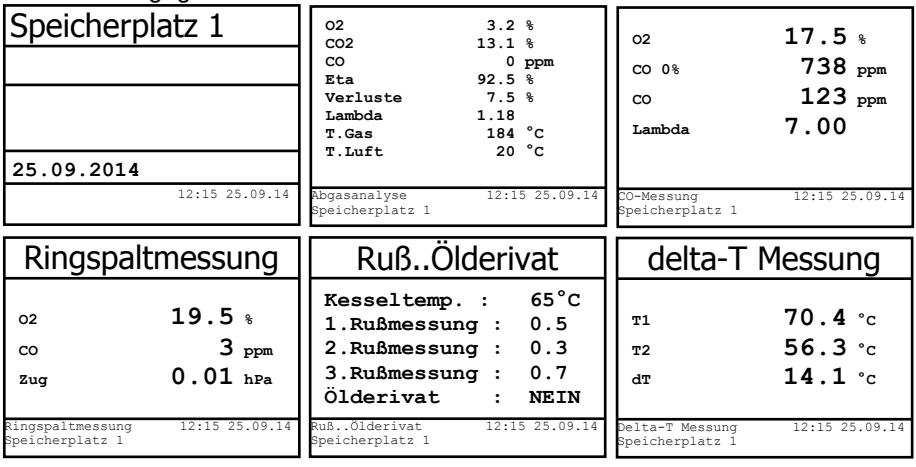

Mit **<ESC>** kann die vorangegangene Messung verlassen werden und die Aufnahme der aktuellen Messwerte kann beginnen.

## **8. Abgasmessung**

## **8.1. Abgasanalyse**

## **Um korrekte Messergebnisse zu erhalten, ist es wichtig das Gerät nach jeder Messung (spätestens nach einer Stunde) neu zu kalibrieren!**

Nach Ablauf der 1-minütigen Kalibrierphase geht das Messgerät in den Messbetrieb über. Die Abgasmesswerte sind auf mehreren Displayseiten darstellbar (Wechseln der Displayseite durch Cursor-Taste).

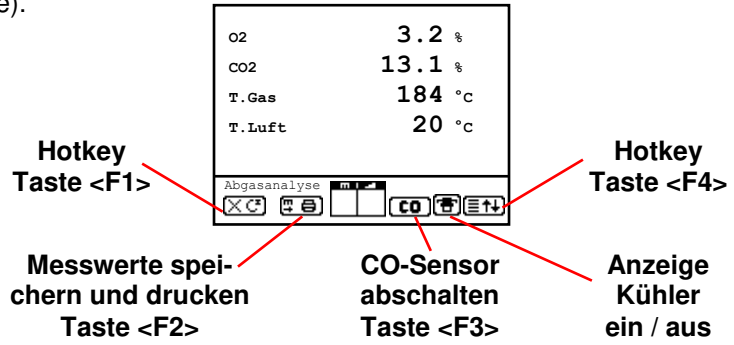

Mit **<F1>** kann aus der Messwertanzeige zu einem zuvor ausgewählten Menüpunkt oder auf "Standby" (siehe Kapitel Einstellungen) geschaltet werden. Mögliche Menüpunkte sind: Ruß...Ölderivat, Datenverarbeitung, Speicher Ansehen, Displaywerte, Brennstoffart, Eta (K), Interne, Einstellungen. Weiterhin kann von jedem beliebigem Menüpunkt mit **<F1>** zur Messwertanzeige geschaltet werden.

Mit **<F2>** kann gleichzeitig mit der Zwischenspeicherung ein Ausdruck der Werte erfolgen.

Mit **<F3>** kann der CO-Sensor abgeschaltet werden, um den Sensor vor zu hohen Konzentrationen zu schützen. Die automatische Abschaltung erfolgt bei ca. 2500 ppm.

Mit **<F4>** kann ebenfalls aus der Messwertanzeige zu einem zuvor ausgewählten Menüpunkt oder auf "Standby" (siehe Kapitel Einstellungen) geschaltet werden. Mögliche Menüpunkte sind: Ruß...Ölderivat, Datenverarbeitung, Speicher Ansehen, Displaywerte, Brennstoffart, Eta (K), Interne, Einstellungen (zurück zur Messwertanzeige mit **<F1>**).

ecom-EN2-F Seite 17

Die Position der Mess- und Berechnungsgrößen (Abgasanalyse) kann auf den Displayseiten geändert werden. Zur Änderung der Reihenfolge bzw. Zusammenstellung gehen Sie bitte folgendermaßen vor:

-mit <**Enter> / "Displaywerte" / <Enter>** Funktion aktivieren

 -mit Cursor-Tasten (hoch/runter) Zeile wählen -mit Cursor-Tasten (rechts/links) gewünschte Größe wählen -Vorgang wiederholen, bis Änderung abgeschlossen ist -mit **<Enter>** Funktion deaktivieren

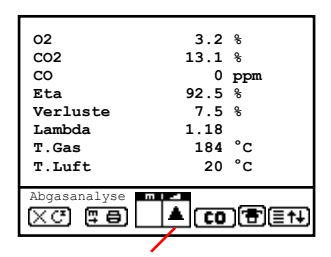

**Kernstromsuche** 

Stecken Sie den Abgasschlauch am Gerät auf "Anschluss Gas". Positionieren Sie die Abgassonde so im Abgaskanal, dass das Thermoelement vollständig von Abgas umströmt wird (siehe Skizze).

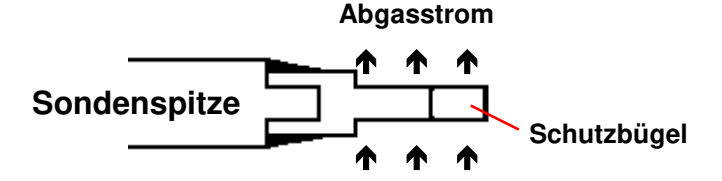

Führen Sie die Messung im Kernstrom des Abgaskanals durch (Sondenposition mit der höchsten Abgastemperatur). Eine Trendanzeige für T.Gas erleichtert die Kernstromsuche. Solange im Display ein Pfeil nach oben erscheint, steigt die gemessene Temperatur, d.h. die Sondenspitze bewegt sich in Richtung des Zentrums des Kernstromes. Erscheint ein Pfeil nach unten im Display, bewegen Sie die Sonde aus dem Kernstrom heraus und die Temperatur sinkt. Erfolgt für mindestens 3 Sekunden keine Änderung der Temperatur mehr, erlischt die Trendanzeige.

Die Werte für CO<sub>2</sub>, Eta, Verluste, Lambda und den Taupunkt sind berechnete Größen. Diese können nur berechnet werden, wenn realistische Messwerte für die Basisgrößen, wie  $O<sub>2</sub>$  und die Temperaturen vorhanden sind. Es muss gewährleistet sein, dass:

#### **O2 < 20,7 %** und **T.Gas - T.Luft > 0 °C**

sind. Der Taupunkt kann nur dann exakt berechnet werden, wenn im Menü **"Einstellungen"** für den Luftdruck der aktuelle barometrische Luftdruck eingegeben wurde. Wenn die Abgastemperatur den Taupunkt (zwischen 25 und 65 °C) unterschreitet, wird ETA mit Kondensationsgewinn berechnet. In der Messwertanzeige erscheint in diesem Fall ein (K) hinter ETA.

Korrekte Messwerte im Display erhalten Sie erst nach einer Verzögerung für die Zeit des Gastransportes und des Aufbaus einer stabilen elektrochemischen Reaktion an den Sensoren. Die Zeit liegt etwa zwischen 1 bis 1,5 Minuten. Warten Sie für Speicherungen, Protokollierungen und Beurteilungen ab, bis sich die Werte nicht mehr ändern. Treten immer noch Schwankungen bei den Gaswerten um mehr als 2 ppm auf, so kann die Ursache ein instabiles Zugverhalten im Abgaskanal sein.

Sind die Messwerte stabil und die Ergebnisse protokollierbar, so betätigen Sie die Taste **<speichern>** (Diskettensymbol), um die Werte in den Zwischenspeicher zu übertragen (Bitte beachten: Die Werte der Abgasmessung werden durch die BImSchV-Mittelwertmessung überschrieben). Sie werden dort für einen späteren Protokollausdruck und ggf. für eine endgültige Datensatzspeicherung abgelegt.

Soll gleichzeitig mit der Zwischenspeicherung ein Ausdruck der Werte erfolgen, betätigen Sie die Taste **<F2>** (der komplette Inhalt des Zwischenspeichers wird gedruckt).

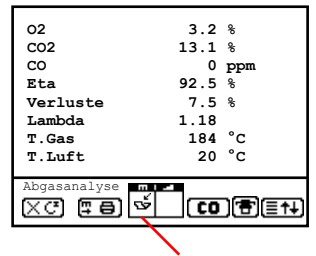

**Messung ist zwischengespeichert**

Der CO-Sensor ist durch das interne Programm vor Überlastung geschützt. Wird der Grenzwert von 2500 ppm überschritten, wird eine Spülpumpe eingeschaltet, die dem Sensor Frischluft zuführt. Nach ausreichender Spülzeit (X hinter CO verschwindet), kann der Sensor mit **<F3>** wieder in den Messbetrieb geschaltet werden (wird unter "Einstellungen" / "Interne" / "CO-Automatik" die Einstellung **"JA"** gewählt, schaltet der CO-Sensor automatisch in den Messbetrieb). Der Sensor kann auch von Hand durch **<F3>** abgeschaltet werden.

## **8.2. Mittelwertmessung**

Feuerstätten mit stark schwankenden Abgaswerten, wie z.B. atmosphärische Gasfeuerstätten, lassen sich durch eine Messung nur unzureichend beurteilen. Um auch in diesen Fällen eine gute Genauigkeit zu erreichen, wird eine Mittelwertmessung über 30 Sekunden durchgeführt. Nachdem der Kernstrom (Punkt mit der höchsten Abgastemperatur) gefunden wurde, kann durch Betätigen der **<Enter>** - Taste mit der Messung der Mittelwerte begonnen werden. Nach 30 Sekunden wird die Messung automatisch beendet und das Ergebnis im Zwischenspeicher abgelegt (Bitte beachten: Die Werte der Abgasmessung werden durch die BImSchV-Mittelwertmessung überschrieben).

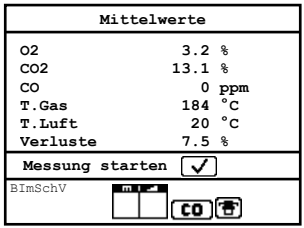

| Mittelwerte     |                   |
|-----------------|-------------------|
| 02              | $3.2*$            |
| CO <sub>2</sub> | 13.1%             |
| CO              | 0 ppm             |
| T.Gas           | ి౧<br>184         |
| T.Luft          | 20 °C             |
| Verluste        | 7.5%              |
| Messung starten |                   |
| BImSchV         | ш<br>(co (ල)<br>۰ |
|                 |                   |

**Messung ist zwischengespeichert**

## **8.3. CO-Messung (Abgaswegeüberprüfung)**

Für die sicherheitstechnische Überprüfung von Gasfeuerstätten kommt die oft auch als CO-Messung bezeichnete Abgaswegeüberprüfung zur Anwendung. Hinter der Strömungssicherung wird der CO-Gehalt im Abgaskanal gemessen und auf einen unverdünnten Wert (Rest-Sauerstoffgehalt im Abgas = 0 %) umgerechnet. Da das Abgasverhalten hinter der Strömungssicherung durch das Einströmen von Sekundärluft nicht mehr homogen ist und die Kernstrommessung mit Fehlern behaftet sein kann, erfolgt hierbei eine Analyse des Abgases über den gesamten Abgasrohr-Querschnitt. Als Probenentnahmesonde wird eine Mehrlochsonde verwendet (optionales Zubehör).

Der in der Zeile CO 0 % angezeigte, berechnete Wert entspricht dem gemessenen CO-Gehalt unter der angenommenen Voraussetzung, dass der Sauerstoffgehalt im gleichen Abgasvolumen 0 % betragen würde. Es ist also der unverdünnte CO-Gehalt im Abgas. Ist die Werteanzeige stabil, betätigen Sie die Taste **<speichern>** und das Ergebnis wird im Zwischenspeicher abgelegt. Soll gleichzeitig mit der Zwischenspeicherung ein Ausdruck der Werte erfolgen, betätigen Sie die Taste **<F2>** (der komplette Inhalt des Zwischenspeichers wird gedruckt).

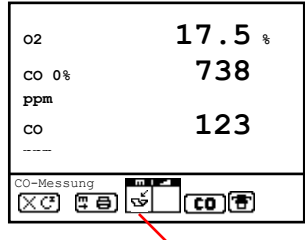

**Messung ist zwischengespeichert**

## **8.4. O2-Ringspaltmessung**

Diese Messung wird bei raumluftunabhängigen Geräten wie zum Beispiel Brennwertfeuerstätten durchgeführt. Es wird ermittelt, ob Abgase in die Verbrennungsluft gelangen (O<sub>2</sub>-Gehalt wird kleiner / CO-Gehalt kann vorhanden sein) und somit die Verbrennungsqualität beeinträchtigen.

Für die Ringspaltmessung sollte eine Ringspalt-Mehrlochsonde (optionales Zubehör) verwendet werden. Die Druckverhältnisse im Ringspalt können ebenfalls ermittelt werden. Ist die Werteanzeige stabil, betätigen Sie die Taste **<speichern>** und das Ergebnis wird im Zwischenspeicher abgelegt. Soll gleichzeitig mit der Zwischenspeicherung ein Ausdruck der Werte erfolgen, betätigen Sie die Taste **<F2>** (der komplette Inhalt des Zwischenspeichers wird gedruckt).

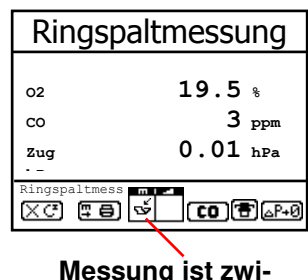

**schengespeichert**

## **8.5. Zugmessung**

Bereits in der Abgasanalyse können Sie eine Trendanzeige für die Zugverhältnisse im Abgaskanal angezeigt bekommen. Der Wert für den Kaminzug wird mit der Taste **<speichern>** nicht mit abgespeichert, da der Differenzdrucksensor aufgrund seiner Empfindlichkeit leicht zur Drift neigt. Es ist für eine exakte Messung daher ratsam, diesen Sensor unmittelbar vor der Protokollierung des Messwertes neu zu kalibrieren.

Im Display erscheint der aktuelle Wert sowie der Hinweis, den Nullpunkt des Sensors neu zu setzen. Trennen Sie dazu kurz den Zugschlauch am Gerät und drücken Sie die Taste **<F4>**. Der Sensor ist damit neu kalibriert.

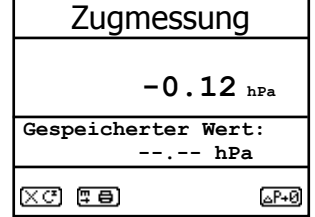

Stecken Sie nun den Zugschlauch wieder auf. Im Display erhalten Sie den exakten Messwert, den Sie nun mit der Taste **<speichern>** ebenfalls abspeichern und zu den bereits vorhandenen Ergebnissen in den Zwischenspeicher hinzufügen. Der gespeicherte Wert wird im Display angezeigt. Mit der Taste **<ESC>** verlassen Sie die Zugmessung.

## **8.6. Strömungsmessung (Option)**

Diese Messung kann mit einem Staurohr durchgeführt werden. Hierzu muss zunächst der Pitot-Faktor des Staurohrs eingegeben werden ("Einstellungen" / **"Interne" / "Pitot-Faktor"**). Nach Anschluss des Staurohrs ans Gerät, kann der Nullpunkt des Sensors mit **<F4>** neu gesetzt werden. Nach Betätigen von **<F1>** kann der Querschnitt des Strömungskanals zur Berechnung des Volumenstroms eingegeben werden. Nachdem das Staurohr im Strömungskanal positioniert wurde, erfolgt die Anzeige der Geschwindigkeit (m/s) und des Volumenstroms (Nm<sup>3</sup>/h). Ist die Werteanzeige stabil, betätigen Sie die Taste **<speichern>** und das Ergebnis wird im Zwischenspeicher abgelegt. Soll gleichzeitig mit der Zwischenspeicherung ein Ausdruck der Werte erfolgen, betätigen Sie die Taste **<F2>** (der komplette Inhalt des Zwischenspeichers wird gedruckt).

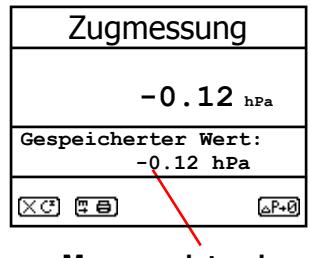

**Messung ist zwischengespeichert**

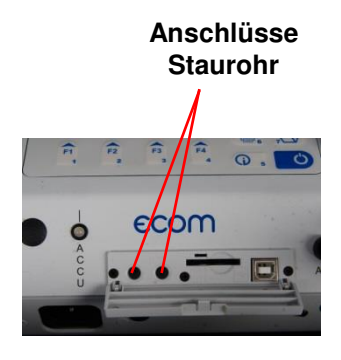

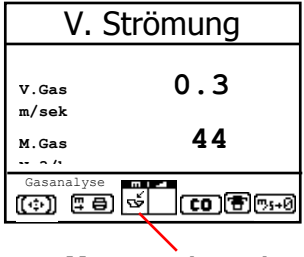

**Messung ist zwischengespeichert**

## **8.7. Biogasmessung (Option)**

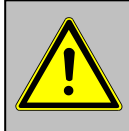

**Aus Sicherheitsgründen kann nur eine kurze Messung (max. 5 Minuten) des Brennstoffs vorgenommen werden kann. Längere Messungen bzw. Dauermessungen sind nicht gestattet!**

Die Messung der Brennstoffbestandteile kann nur mit zusätzlicher Sensorausstattung (CH4- und H2S Sensor) durchgeführt werden. Hierzu muss der Messschlauch des Gerätes (Anschluss Messgas) mit dem Messnippel an der Gasversorgung des Motors angeschlossen werden (max. 100 hPa Gasdruck). Ist die Werteanzeige stabil, betätigen Sie die Taste **<speichern>** und das Ergebnis wird im Zwischenspeicher abgelegt. Soll gleichzeitig mit der Zwischenspeicherung ein Ausdruck der Werte erfolgen, betätigen Sie die Taste **<F2>** (der komplette Inhalt des Zwischenspeichers wird gedruckt).

Zusätzlich zur Ermittlung der Gasbestandteile, kann eine Druckmessung (max. 100 hPa Gasdruck) vorgenommen werden. Hierzu muss der Messschlauch des Gerätes (Anschluss Zug) mit dem Messnippel an der Gasversorgung des Motors angeschlossen werden. Im Display erhalten Sie den Messwert, den Sie nun mit der Taste **<speichern>** ebenfalls abspeichern und zu den bereits vorhandenen Ergebnissen in den Zwischenspeicher hinzufügen. Der gespeicherte Wert wird im Display angezeigt.

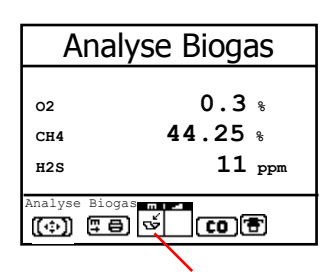

**Messung ist zwischengespeichert**

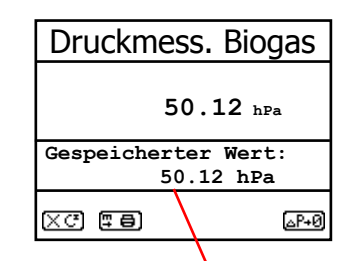

**Messung ist zwischengespeichert**

# **8.8. Ruß...Ölderivat**

## **Ohne Rußmesssonde**

Im Untermenü **"Ruß...Ölderivat"** können die Messergebnisse für Kesseltemperatur, Rußzahl und Ölderivat eingegeben werden. Wählen Sie die betreffende Zeile im Display an und aktivieren Sie die Eingabe mit **<Enter>**. Der Eintrag für Kesseltemperatur und Rußmessungen 1-3 kann mit Hilfe der Ge-<br>rätetastatur nacheinander erfolgen. rätetastatur nacheinander Nach betätigen der Taste **<Enter>** wird die Eingabe in den Datensatz der Messung übernommen.

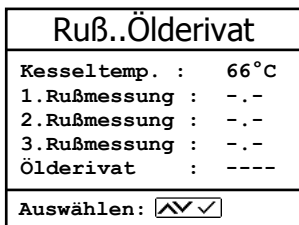

Das Ergebnis der Ölderivat- Prüfung wird folgendermaßen dokumentiert:

 -Cursor auf Zeile **"Ölderivat"** stellen -mit Taste **<Enter>** Ergebnis einstellen (**"Nein", "Ja"** oder **"- - - "**)

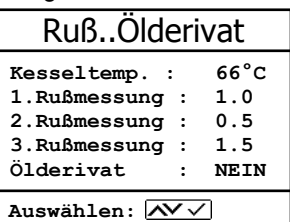

Sind alle nötigen Eingaben erfolgt kann über die Taste **<ESC>** das Menü wieder verlassen werden. Die Messung ist nun komplett.

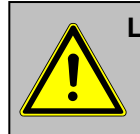

#### **Lassen Sie die Abgassonde abkühlen, bevor Sie sie in die Halterung am Gerät stecken!**

## **Mit Rußmesssonde (Option)**

Im Untermenü **"Ruß...Ölderivat"** können die Messergebnisse für Kesseltemperatur, Rußzahl und Ölderivat eingegeben werden. Wählen Sie die Zeile **"Kesseltemp."** im Display an und aktivieren Sie die Eingabe mit **<Enter>**. Der Eintrag für die Kesseltemperatur kann mit Hilfe der Gerätetastatur erfolgen. Nach betätigen der Taste **<Enter>** wird die Eingabe in den Datensatz der Messung übernommen.

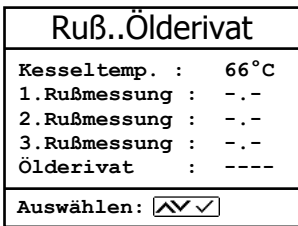

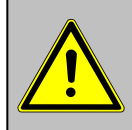

#### **Um die automatische Rußmessung durchführen zu können, muss als Brennstoff Heizöl gewählt werden!**

Es wird empfohlen, die Rußmessung beheizt durchzuführen, damit das Filterpapier durch das sich bildende Kondensat nicht feucht wird. Dabei wird die Haltevorrichtung des Filterpapiers an der Sonde auf ca. 70 °C aufgeheizt. Schalten Sie die Sondenheizung der Probenentnahmesonde ein. Wählen Sie dazu "Einstellungen / Interne / **Sondenheizung / <F1>"**.

Legen Sie nun ein Rußfilter-Blättchen in die Haltevorrichtung der Sonde ein. Wählen Sie die Zeile "1.Russmessung". Starten Sie die Rußmessung mit der Taste **<Enter>**. Im Display wird das noch anzusaugende Volumen angezeigt und die Pumpe beginnt mit der Probenentnahme. Werden die Rußmessungen mit einer Handpumpe durchgeführt, kann der Ansaugvorgang mit **<F4>** unterbrochen werden (Eingabe Ergebnis kann sofort erfolgen).

Nachdem 1,63 Liter angesaugt wurden, werden Sie zur Eingabe des Grauwertes aufgefordert. Nehmen Sie das Filterpapier aus der Halterung und vergleichen Sie den Grauwert mit der Skala. Geben Sie das Ergebnis mit Hilfe der Zifferntasten ein und betätigen Sie die Taste **<Enter>**. Wiederholen Sie den Vorgang, bis alle drei Rußmessungen erfolgt sind. Der Mittelwert wird berechnet und das Ergebnis automatisch gespeichert.

Das Ergebnis der Ölderivat- Prüfung wird folgendermaßen dokumentiert:

 -Cursor auf Zeile **"Ölderivat"** stellen -mit Taste **<Enter>** Ergebnis einstellen (**"Nein", "Ja"** oder **"- - - "**)

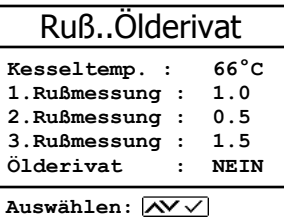

Sind alle nötigen Eingaben erfolgt kann über die Taste **<ESC>** das Menü wieder verlassen werden. Die Messung ist nun komplett.

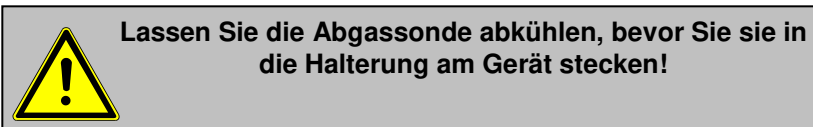

## **8.9. Messung archivieren und drucken**

**Wichtig: Nach erfolgter Abgasmessung müssen die gespeicherten Messwerte (Zwischenspeicher des Messgerätes) auf die Multi-Media-Karte geschrieben werden, da sie sonst nach Abschalten des Gerätes verloren gehen würden!**

Durch die Taste **<Print>** (Druckersymbol) wechselt man ins Druckmenü. Hier können die ermittelten Daten nochmals überprüft werden (**"Speicher ansehen"**, **<Enter>** und mit den Cursortasten blättern).

Mit der Softwaretastatur können die 6 Zeilen der Anlagenkennung geändert oder eingegeben werden. ("Text ein**geben"**, **<Enter>**, Text schreiben - siehe Kapitel 7).

Sind alle Daten korrekt, werden sie durch **"Speicher -> M"** und **<Enter>** in den internen Speicher oder auf die Multi-Media-Karte übernommen (**"Diskettensymbol"** im Messmenü wird schwarz dargestellt). Der Bemerkungstext wird nur bei Speicherung auf Multi-Media-Karte mit in den Datensatz übernommen.

Es kann ein Ausdruck der Daten erfolgen (**"Ausdruck starten"** und **<Enter>**). Mit **<ESC>** gelangt man zurück zur Abgasanalyse.

Die Funktionen "Speicher ansehen", **"Speicher -> M"** und **"Text eingeben"**, sind auch durch **<Enter>** aus dem Messmenü heraus erreichbar.

Ausdruck starten Speicher Ansehen Speicher -> M Text eingeben --ECOM-EN2-- **Auswählen:**

Ausdruck starten Speicher Ansehen Speicher -> M Text eingeben --ECOM-EN2-- **Auswählen:**

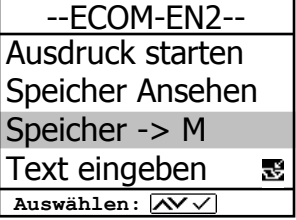

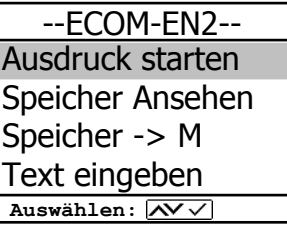

## **9. Mittelwertmessung**

Mit der Mittelwertmessung können über einen einstellbaren Zeitraum Messungen durchgeführt und deren Mittelwerte gebildet werden. Sollen die einzelnen Messwerte oder das gemittelte Ergebnis gespeichert werden, muss wie in Kapitel 7. beschrieben ein Speicherplatz ausgesucht werden. Wird die Funktion **"Speichern"** aktiviert (Ist eingeschaltet) werden ausgehend vom gewählten Speicherplatz alle Messungen, die zur Mittelwertbildung dienen, fortlaufend auf die nächsten Speicherplätze geschrieben. Ist die Funktion "Speichern" nicht aktiviert (Ist ausgeschaltet) kann das Ergebnis der Mittelwertmessung über **<Print> / "Speichern -> M** auf der MMC-Karte gespeichert.

Nach durchlaufener Frischluftkalibrierung kann der Menüpunkt **"Mittelwerte"** gewählt werden. Bevor die Mittelwertmessung gestartet werden kann, sollten die Einstellungen von "Messzeit", "Abtastung", "Drucker" und "Speichern" kontrolliert oder ggf. geändert werden. Es bedeuten:

**-Messzeit** = Zeitraum über den die Mittelwerte gebildet werden **-Abtastung** = Abstand der Messungen die zur Mittelwertberechnung dienen **-Drucker** = Protokollierung von Messungen die zur Mittelwertberechnung dienen **-Speichern** = Alle Messungen die zur Mittelwertberechnung dienen werden gespeichert

Abgasanalyse Mittelwerte Ruß..Ölderivat Datenverarbeitung **Einstellungen** Kontrolle Diagnosen

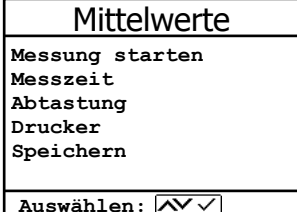

**.Messzeit**" und **..Abtastung**" lassen sich wie folgt einstellen:

-Menüpunkt wählen und mit **<Enter>** bestätigen

-mit den Ziffertasten gewünschte Zeit eingeben:

 $0.01 = 1$ sek = Minimalwert

59.59 = 59 min : 59 sek = Maximalwert

-mit **<Enter>** bestätigen

ecom-EN2-F Seite 29

Die Einstellungen für "Drucker" lassen sich wie folgt ändern: -Menüpunkt wählen und mit **<Enter>** bestätigen -mit den Cursortasten gewünschte Einstellung wählen -mit **<Enter>** bestätigen

Die Einstellung für "Speichern" lässt sich wie folgt ändern: -Menüpunkt wählen und mit **<Enter>** bestätigen -mit **<F1>** Speicherfunktion aktivieren oder -mit **<F4>** Speicherfunktion deaktivieren

Mit **..Messung starten"** / **<Enter>** beginnt die Ermittlung der Messwerte. Im Display werden die aktuellen Mittelwerte (werden mit neuen Messwerten aktualisiert) dargestellt. Mit den Cursortasten **<rechts/links>** kann durch die Messwerte gescrollt werden. Mit **<F2>** kann die Messung unterbrochen (Pause) und mit **<F4>** abgebrochen werden.

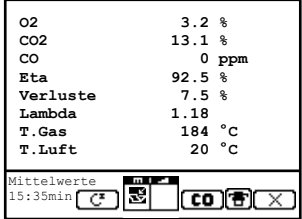

Nach Ablauf der Messzeit kann ein Ergebnisprotokoll mit allen Mittelwerten gedruckt werden (Taste **<Print>**).

## **10. Einstellungen**

Zusätzlich zu den schon beschriebenen Funktionen des **ecom-EN2- F**, können verschiedene Einstellungen im Messgerät vorgenommen werden. Wählen Sie aus dem Hauptmenü das Untermenü **"Einstel-**

**lungen"** und bestätigen mit **<Enter>**. Sie erhalten eine Auswahl änderbarer Parameter, die je nach Anwendung eingestellt werden können. Der Cursor wird auf die gewünschte Zeile gestellt und mit der Taste **<Enter>** die Einstellung aufgerufen oder geändert. Es bedeuten:

**Einheit** (Einstellung über **Cursortasten**): -Berechnung der Gaskonzentrationen in:

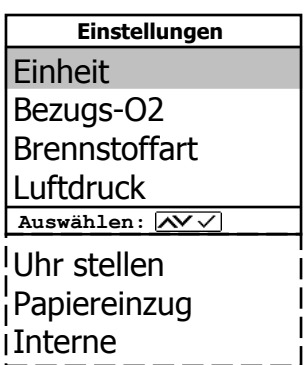

-ppm = Volumenkonzentration (parts per million)

 $-mg/m^3$  = Massenkonzentration pro Volumeneinheit -mg/kWh (unverdünnt ) = Massenkonzentration pro Leistungseinheit -mg/MJ (unverdünnt ) = Massenkonzentration pro Leistungseinheit  $-ppm$  (unverdünnt ) = Volumenkonzentration (parts per million)  $-mg/m<sup>3</sup>$  (unverdünnt) = Massenkonzentration pro Volumeneinheit

#### **Unverdünnt**:

Umrechnung der Gaskonzentration auf eingegebenen Bezugssauerstoffgehalt:

-Einheiten mg/kWh und mg/MJ werden immer mit 0%  $O<sub>2</sub>$  berechnet

-Formel für die Umrechnung

$$
E_{\text{bez}} = E_{\text{gem}} \star \frac{21 - O_{\text{2\text{bez}}}}{21 - O_{\text{2\text{gem}}}}
$$

## **Zweite Einheit** (Einstellung über **Cursortasten**):

-Einstellung wie bei "Einheit"

-im Messmenü können so 2 verschiedene Einheiten für eine Gaskonzentration angezeigt werden

ecom-EN2-F Seite 31

**Bezugs-O<sup>2</sup>** (für Einheiten ppm und mg/m<sup>3</sup> - Eingabe nach Betätigen von **<Enter>**):

-Eingabe des Bezugssauerstoffwertes  $O_{2<sub>ber</sub>}$ 

**Brennstoffart** (Auswahl nach Betätigen von **<Enter>**): -Änderung der eingestellten Brennstoffart (z.B. bei Messungen an Kombianlagen)

**Luftdruck** (Eingabe nach Betätigen von **<Enter>**): -Eingabe des barometrischen Luftdrucks für die Berechnung des Taupunktes

**Uhr stellen** (Einstellung nach Betätigen von **<Enter>**): -Korrektur der internen Uhr mit Cursortasten

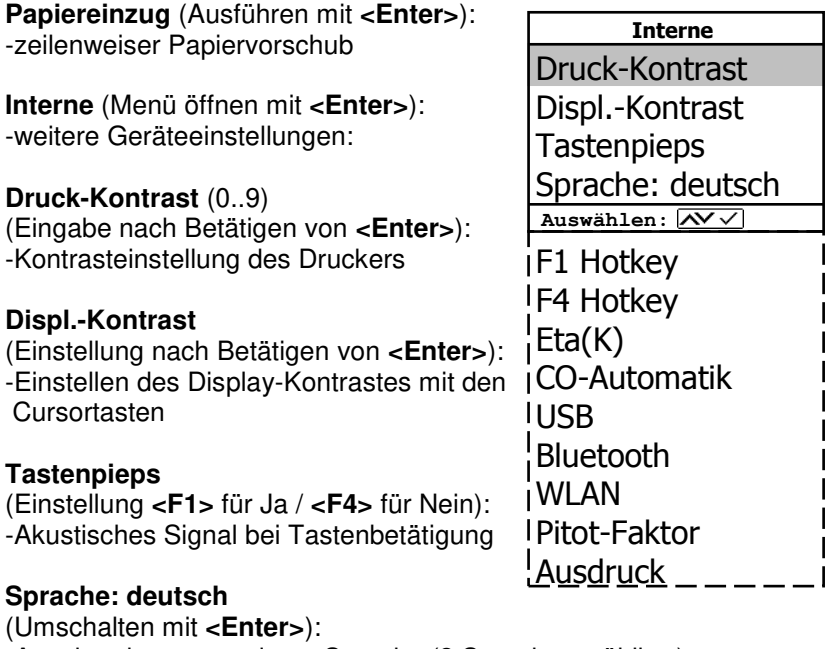

-Anzeige der verwendeten Sprache (3 Sprachen wählbar)

**F1 Hotkey** (Auswahl nach Betätigen von **<Enter>**): -Änderung der eingestellten Sprungadresse für **<F1>** **F4 Hotkey** (Auswahl nach Betätigen von **<Enter>**): -Änderung der eingestellten Sprungadresse für **<F4>**

**Eta(K)** (Einstellung **<F1>** für Ja / **<F4>** für Nein): -Berechnung des Wirkungsgrades mit oder ohne Kondensationsgewinn

**CO-Automatik** (Einstellung **<F1>** für Ja / **<F4>** für Nein):

-Einstellen der CO-Freispülung

 -Ja = CO-Sensor schaltet sich automatisch wieder ein -Nein (empfohlen) = CO-Sensor muss durch **<F3>** wieder eingeschaltet werden

**USB** (Auswahl nach Betätigen von **<Enter>**):

-Einstellen der Übertragungsgeschwindigkeit (Cursortasten **<hoch/runter>**) und des Protokolls (Cursortasten **<rechts/links>**) für die USB-Schnittstelle (Anschluss USB):

-Protokoll DAS = Protokoll für das Programm DASNT2

-Protokoll Erweitert = Protokoll für das Programm DAS5

**Bluetooth** (Auswahl nach Betätigen von **<Enter>**):

-Einstellen des Protokolls für die Bluetooth-Schnittstelle mit den Cursortasten **<rechts/links>**:

 -Protokoll DAS = Protokoll für das Programm DASNT2 -Protokoll DAS (DELAY) = Protokoll für Schulungsanzeigen mit einstellbarer (Cursortasten **<hoch/runter>**) Verzögerungszeit  $(0 = \text{niedrig } / 9 = \text{hoch } / \text{Einstellung auf Wert, bei dem die)$  Anzeige der Schulungsanzeige stabil ist) -Protokoll Erweitert = Protokoll für das Programm DAS5

**Bei erstmaligem Gebrauch der Bluetooth-Verbindung muss das angezeigte Passwort am PC eingegeben werden!** 

**WLAN** (Auswahl nach Betätigen von **<Enter>**)

Gerät als Access Point (zur Verbindung mit mobilen Endgeräten):

**-(Start/Stop WLAN:** manuelles Ein-/Ausschalten der WLAN

Verbindung – nur bei deaktiviertem Auto Connect verfügbar**)**

**-Access Point:** (Einstellung **<F1>** für Ja / **<F4>** für Nein)

**-(Ohne) Auto Connect:** Automatischer Verbindungsaufbau

(Einstellung **<F1>** für Ja / **<F4>** für Nein)

- **-Funkkanal:** Eingabe Funkkanal (1 13)
- (Eingabe nach Betätigen von **<Enter>**)
- **-Sicherheit:** Passwort für Verbindung benutzen
- (Einstellung **<F1>** für Ja / **<F4>** für Nein)
- als Passwort wird **"1234567890"** verwendet

Verbindung mit bestehendem Netzwerk:

- **-(Start/Stop WLAN:** manuelles Ein-/Ausschalten der WLAN Verbindung – nur bei deaktiviertem Auto Connect verfügbar**)**
- **-Bestehendes Netzwerk:** nur bei deaktiviertem Access Point verfügbar
- **-(Ohne) Auto Connect:** Automatischer Verbindungsaufbau (Einstellung **<F1>** für Ja / **<F4>** für Nein)
- **-Netzwerk suchen:** Suche nach vorhandenen Netzwerken (Auswahl mit **<Enter>**)
- **-WPA Passwort:** Eingabe des Passworts für das gewählte Netzwerk

**Pitot-Faktor** (Eingabe nach Betätigen von **<Enter>**):

-Eingabe des Pitot-Faktors für die Berechnung der Strömungsgeschwindigkeit (Standard = 0.93)

**Ausdruck** (Eingabe nach Betätigen von **<Enter>**):

- -Eingeben des Protokollfußes (8 x 24 Zeichen)
- -Geben Sie den Text für Zeile 1 wie folgt ein:
- 1. Mit der Taste **<F4>** die Zeichenauswahl aktivieren.
- 2. Mit der Taste **<F3>** Tastatur auswählen (4 Tastaturen stehen zur Verfügung).
- 3. Mit den Cursortasten Zeichen auswählen (gewähltes Zeichen ist schwarz hinterlegt).
- 4. Mit der Taste **<Enter>** Zeichen übernehmen.
- 5. Vorgang wiederholen, bis gewünschte Bezeichnung vollständig ist.
- 6. Nach Beendigung der Eingabe für Zeile 1 mit der Taste **<F4>** die Zeichenauswahl deaktivieren und mit der Cursortaste **<runter>** zur 2. Zeile wechseln.
- 7. Nachdem alle Zeilen wie gewünscht bearbeitet wurden mit **<ESC>** das Menü verlassen.

## **11. Kontrolle**

Die elektrochemischen Sensoren für die Gasanalyse sind einem Verschleißprozess ausgesetzt und altern. Sie verändern im Verlaufe ihrer Nutzung in Abhängigkeit von der Gaskonzentration, der Beaufschlagungsdauer mit Gas und dem Verschmutzungsgrad des Messgases ihre Ausgangswerte. Das Programm überwacht die Sensoren und korrigiert Abweichungen. Werden diese Abweichungen und damit der zu erwartende Messfehler jedoch zu groß, erfolgt ein Fehlerhinweis. In diesem Fall muss der entsprechende Sensor in einer unserer Servicestellen getauscht werden. Im Kontrollmenü erfolgt die Anzeige der aktuellen Statuswerte für die Sensoren. Weiterhin werden auf 3 Displayseiten (Wechsel der Displayseite durch Cursortaste) angezeigt:

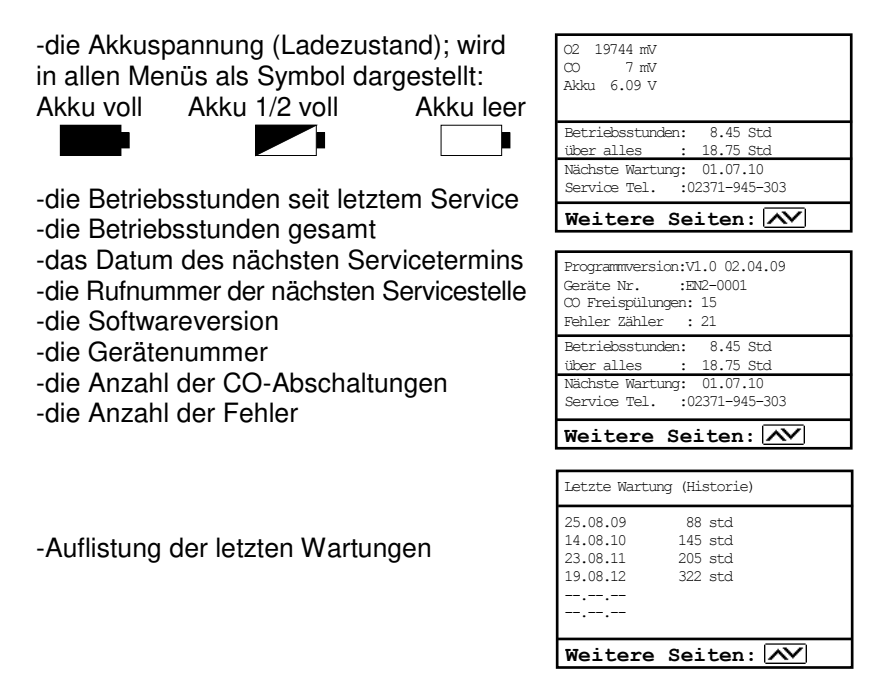

## **12. Datenverarbeitung**

## **12.1. Kommunikation**

Befindet sich **eine** Multi-Media-Karte im Gerät, wird diese als Speicher benutzt. Im Menü "Datenverarbeitung" sind folgende Funktionen wählbar:

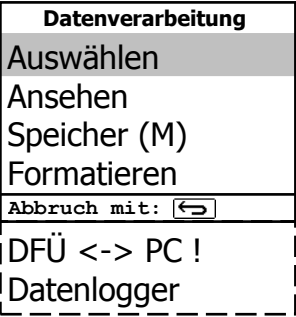

#### **Auswählen:**

Hier können Anlagen zur Zuordnung von Messwerten gesucht oder angelegt werden (vergl. Kapitel 7.).

#### **Ansehen:**

Gespeicherte Messwerte zu der gewählten Anlage können eingesehen werden (vergl. Kapitel 7.).

#### **Speicher (M):**

Hier können alle gespeicherten Messungen (nach Speicherplatznummer sortiert) eingesehen werden. Einzelne Messergebnisse können wie folgt aufgerufen werden:

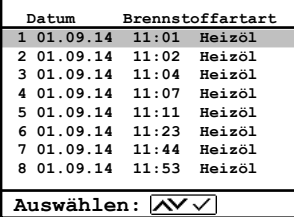

-Gewünschte Speicherplatznummer mit den Pfeiltasten wählen und mit **<Enter>** bestätigen

-Mit den Pfeiltasten blättern

-Speicherplatz mit **<ESC>** verlassen

#### **Formatieren:**

Diese Funktion wird normalerweise nur bei der Ersteinrichtung des Gerätes im Werk benötigt (Vorbereitung der Speicherkarte zur Datenaufnahme). **Vorsicht: Alle gespeicherten Daten werden gelöscht!** 

#### **DFÜ <-> PC!: Daten laden:**

Möglichkeit des Datenimports aus z.B. ecom Software (im Internet unter "www.ecom.de" verfügbar). Informationen zum Datenformat finden Sie im Kapitel "Technische Daten" (beachten Sie bitte die Übertragungsoptionen Ihrer Software!).

Gehen Sie bitte folgendermaßen vor:

-Messgerät und PC mit USB-Kabel verbinden

(bei korrekter Verbindung erscheint **"USB**" rechts unten im Display)

-**"Daten laden"** wählen und mit **<Enter>** bestätigen

-Sicherheitsabfrage mit **Ja** (**<F1>**) beantworten

-Entscheiden Sie, ob die im Gerät gespeicherten Daten gelöscht

werden können (**<F1>** für **Ja** / **<F4>** für **Nein**)

-Starten Sie die Datenübertragung an Ihrem PC

#### **Daten senden:**

Die mit Messwerten komplettierten Datensätze können mit Hilfe dieser Funktion zum PC-Programm übertragen werden (Vorgehensweise analog zum Punkt **"Daten laden"**).

## **12.2. Datenlogger**

Hier kann eine Datenloggeraufzeichnung ("Datenlogger" und Taste **<Enter>** / rechts oben im Display erscheint ein Diskettensymbol) gestartet und beendet werden (ist nur bei Verwendung einer Multi-Media-Karte verfügbar). Die Aufzeichnung kann mit Hilfe der Taste **<speichern>** unterbrochen und wieder aufgenommen werden (nur unter Abgasanalyse möglich). Für jede Aufzeichnung wird jeweils eine Datei auf die Karte geschrieben. Die Dateien werden fortlaufend nummeriert (J2KDL-00.csv, J2KDL-01.csv, usw.) und können mit Hilfe eines Kartenlesegerätes auf einen PC übertragen werden. Die Länge eines Datensatzes beträgt ca. 500 Byte, so dass auf einer 32 MB Karte 64000 Messungen aufgenommen werden können.

## **Speicherzeit (min 1 Sekunde / max. 999 Sekunden):**

Einstellung der Intervallzeit der Datenloggeraufzeichnung.

## **CSV+Header (**Einstellung **<F1>** für Ja / **<F4>** für Nein**)**

Einstellung ob Datenloggeraufzeichnung mit oder ohne Spaltenüberschriften gespeichert werden.

ecom-EN2-F Seite 37

# **12.3. Datenaufzeichnung mit DASNT2**

Neben der Datenloggeraufzeichnung können die Daten auch online über USB, Bluetooth (Option) oder über Dateninterface zum Programm **"DASNT2"** übertragen werden. Für die USB-Verbindung wird ein Treiber benötigt, der sich wie das Programm auf der ecom Internetseite befindet und von dort kostenlos heruntergeladen werden kann. Am ecom-EN2-F ("Einstellungen / "Interne" / "USB") müssen folgende Übertragungsparameter eingestellt werden:

## - **1200 Baud**

## - **Protokoll DAS**

Beachten Sie die Hinweise in der Bedienungsanleitung zu dieser Software.

## **12.4. Datenverarbeitung mit DAS5**

Zur Darstellung und Protokollierung von Messwerten und Messwertverläufen steht die Software **"DAS5"** zur Verfügung. Über Speicherkarte können Kunden- und Messdaten zwischen Software und Gerät ausgetauscht werden. Eine Online-Verbindung zur Aufzeichnung von Punkt- und Verlaufsmessungen kann über USB oder WLAN hergestellt werden. Für die USB-Verbindung wird ein Treiber benötigt, der sich wie das Programm auf der ecom Internetseite befindet und von dort kostenlos heruntergeladen werden kann. Am ecom-EN2-F (**"Einstellungen / "Interne" / "USB"**) müssen folgende Übertragungsparameter eingestellt werden:

- **1200 bis 38400 Baud** (Einstellung wie in der Software "DAS5")

## - **Protokoll Erweitert**

Für die WLAN-Verbindung müssen am ecom-EN2-F ("Einstellun**gen / "Interne" / "WLAN")** folgende Parameter eingestellt werden:

- **Access Point = JA**

- **Auto Connect = JA**

Beachten Sie die Hinweise in der Bedienungsanleitung zu dieser Software.

# **12.5. Datenspeicherung mit Fernanzeige-App**

Zur Anzeige und Speicherung von Messwerten kann die Fernanzeige-App für Smartphones (iOS bzw. Android) genutzt werden. Messwerte werden zusammen mit Kundeninformationen in einer pdf-Datei gespeichert, die z.B. als Email Anhang verschickt werden kann. Links zum kostenlosen Download der Apps sind auf der ecom Internetseite zu finden. Für die WLAN-Verbindung müssen am ecom-EN2-F ("Einstellungen / "Interne" / "WLAN") folgende Parameter eingestellt werden:

- **Access Point = JA**

- **Auto Connect = JA**

## **13. Diagnosen**

## **13.1. Störungsdiagnose**

Das ecom-EN2-F ist in der Lage Informationen, die vom ecom-AK (Auslesekopf für digitale Feuerungsautomaten) über Kabel bereitgestellt werden, zu empfangen und zu verarbeiten.

Wählen Sie aus dem Hauptmenü das Untermenü **"Störungsdiagnose"** und bestätigen mit **<Enter>**. Das ecom-EN2-F versucht mit dem ecom-AK Verbindung aufzunehmen (Meldung: "Suche läuft") Kommt die Verbindung zustande, wird der aktuelle Betriebszustand des Brenners im Display grafisch dargestellt. Der Betriebszustand kann aufgezeichnet werden (max. 120 sek). Durch Betätigung der Taste **<Enter>**  kann eine neue Aufzeichnung gestartet werden (Reset).

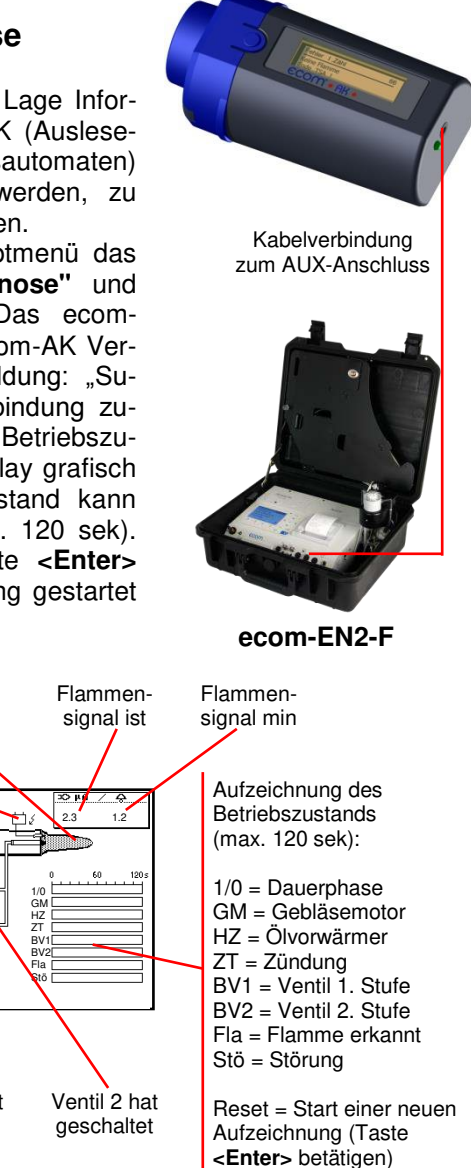

hat geschaltet Betriebsspannung Ventil 1 hat geschaltet

AUS AUS  $\frac{1}{N}$ : 228 V

 $\overline{I/O}$  $\mathcal{Q}$ 

D K O 972 / 22

Flamme wird erkannt

Zündung ist aktiv

Modellbezeichnung

> Motor läuft

Ölvorwärmer / Luftdruckwächter **ecom-AK**

Mit Cursor-Tasten (hoch/runter) lassen sich weitere Informationen des Feuerungsautomaten abrufen. Auf der 2. Displayseite wird der aktuelle Fehler und die Anzahl der Brennerstarts dargestellt

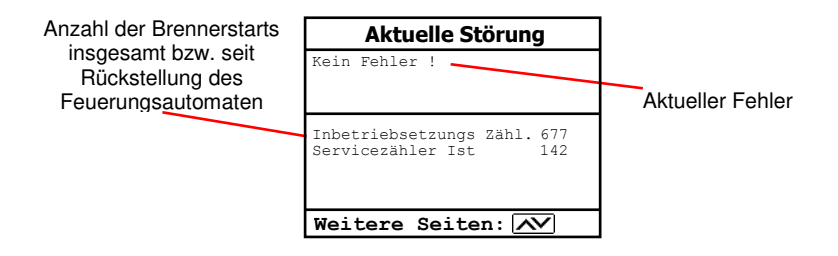

Auf der 3. Displayseite werden Angaben zur Störungshistorie aufgelistet (Art und Umfang der Informationen sind vom Feuerungsautomaten abhängig).

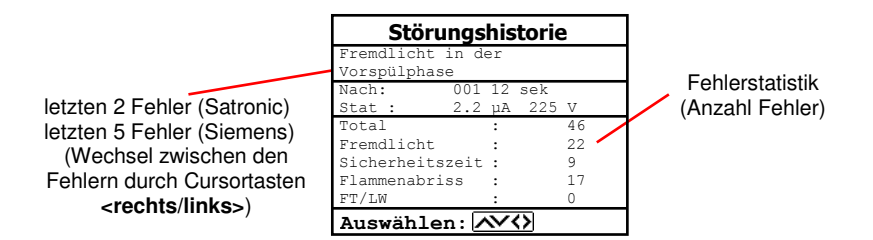

Auf der 4. Displayseite werden Angaben zu den Steuerzeiten aufgelistet (Art und Umfang der Informationen sind vom Feuerungsautomaten abhängig).

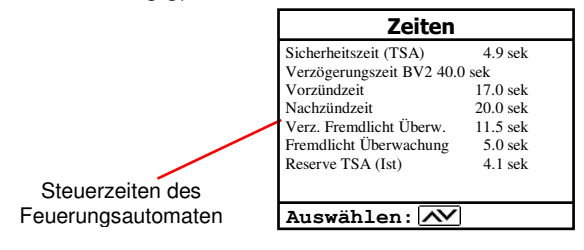

## **13.2. delta-T Messung**

Mit dem ecom-EN2-F kann eine Differenztemperatur Messung durchgeführt werden. Für die Messung an Rohrleitungen (z.B. Vorund Rücklauf an Heizungsanlagen) werden spezielle Anlege-Temperaturfühler benötigt, die bei Ihrer zuständigen ecom Werksvertretung bestellt werden können. Wählen Sie aus dem Hauptmenüpunkt **"Diagnosen"** das Untermenü **"delta-T Messung"** und bestätigen mit **<Enter>**.

Das Gerät zeigt die Temperatur T1 (Fühler an Anschluss "Gastemperatur"), die Temperatur T2 (Fühler an Anschluss "Lufttemperatur") und die Differenz aus beiden Temperaturen (T1 - T2) an. Mit der Taste **<speichern>** kann das Messergebnis zwischengespeichert werden. Anschließend besteht die Möglichkeit das Messergebnis auszudrucken (Taste **<Print>**).

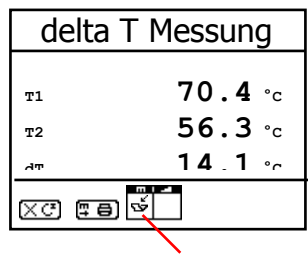

**Messung ist zwischengespeichert**

## **13.3. Heizungs-Check (Option)**

Der Heizungs-Check ist ein einfaches, aussagekräftiges Verfahren, um die gesamte Heizungsanlage (Wärmeerzeugung, -verteilung und -übergabe) energetisch zu beurteilen. Die einzelnen Anlagenkomponenten werden dabei vom Heizungsfachmann durch die Kombination von Messungen und visueller Beurteilung begutachtet und im Hinblick auf ihre energetische Qualität mit Malus-Punkten bewertet. Maximal können 100 Punkte vergeben werden. Je höher die Punktezahl, desto mehr weicht der aktuelle Zustand vom wünschenswerten energetischen Sollzustand ab, und desto höher ist das Energieeinsparpotenzial, wenn Modernisierungsmaßnahmen durchgeführt werden.

Das ecom-EN2-F kann mit Hilfe von Spezialsonden zur Messung von Abgasverlust, Ventilationsverlust und Oberflächenverlust genutzt werden. Wählen Sie aus dem Hauptmenüpunkt **"Diagnosen"** das Untermenü **"Heizungs-Check"** und bestätigen mit **<Enter>**.

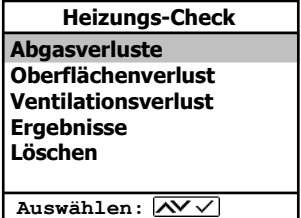

Seite 42 ecom-EN2-F

Die Messung des **Abgasverlustes** wird nach Aufruf des Menüpunktes mit der Abgassonde des Geräts im Kernstrom des Abgases durchgeführt (siehe Kapitel 8.1.). Nach Speicherung der Messung durch die Taste **<speichern>** (Diskettensymbol) steht die Umrechnung des Messwertes in Maluspunkte unter dem Menüpunkt .**Ergebnisse**" zur Verfügung.

Die Messung des **Oberflächenverlustes** wird mit einem Temperaturfühler für Oberflächen durchgeführt. Es wird die Temperaturdifferenz zwischen den Kesseloberflächen und der Raumtemperatur (Lufttemperaturfühler) bestimmt und der prozentuale Verlust berechnet. Nach Aufruf des Menüpunktes muss die Kesselleistung eingegeben werden. Zur Vereinfachung der Messungen können hier auch Breite, Tiefe und Höhe des Kessels eingegeben werden (Maße werden zur Flächenberechnung gespeichert). Gehen Sie bitte wie folgt vor:

- -jeweiliges Eingabefenster mit **<Enter>** öffnen
- -Werte mit den Ziffertasten eingeben
- -Eingabe mit **<Enter>** bestätigen oder:
- -Werte mit Hilfe der Cursortasten  **<rechts/links>** einstellen

Werden die Kesselabmessungen nicht eingegeben, muss mit **<F1>** (Start) zur Messwertaufnahme geschaltet werden. Hier müssen dann für alle Flächen jeweils die Abmessungen eingegeben werden.

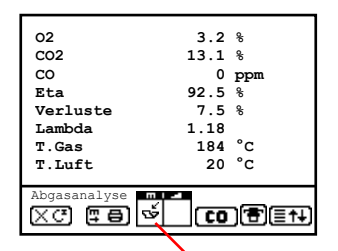

**Messung ist zwischengespeichert**

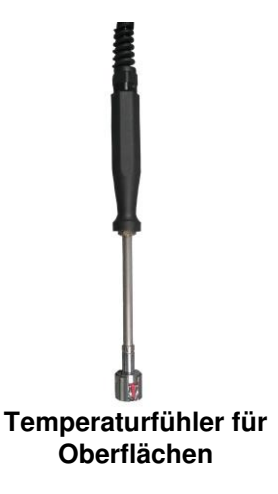

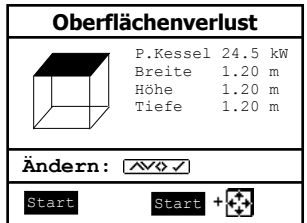

Mit der Aufnahme von Messwerten kann nach Betätigung der Taste **<F3>** (Start + ->) begonnen werden. Gehen Sie wie folgt vor:

-zu messende Fläche mit **<F1>** oder **<F2>** auswählen

-Oberflächenfühler positionieren -Temperaturdifferenz mit Taste **<speichern>** übernehmen; pro Teilfläche können bis zu 9 Messwerte ermittelt werden, die automatisch gemittelt werden -ggf. Messungen mit **<F4>** löschen -Vorgang für jede Teilfläche wiederholen

Sind alle Teilflächentemperaturen ermittelt, kann das Menü mit **<ESC>** verlassen werden. Der Oberflächenverlust wird automatisch berechnet. Die Umrechnung des Messwertes in Maluspunkte steht unter dem Menüpunkt "Ergebnisse" zur Verfügung.

Die Messung des **Ventilationsverlustes** wird mit einer Strömungssonde 30 sek. nach Brennerschluss durchgeführt. Die Messung kann frühestens 5 min. nach Einschalten des Gerätes durchgeführt werden, da der Drucksensor diese Zeit zur Stabilisierung benötigt. Nach Aufruf des Menüpunktes müssen Luftdruck, Außentemperatur, Kesselleistung und Abgasrohrdurchmesser eingegeben werden. Gehen Sie bitte wie folgt vor:

-jeweiliges Eingabefenster mit **<Enter>** öffnen

- -Werte mit den Ziffertasten eingeben
- -Eingabe mit **<Enter>** bestätigen oder:

-Werte mit Hilfe der Cursortasten **<rechts/links>** einstellen

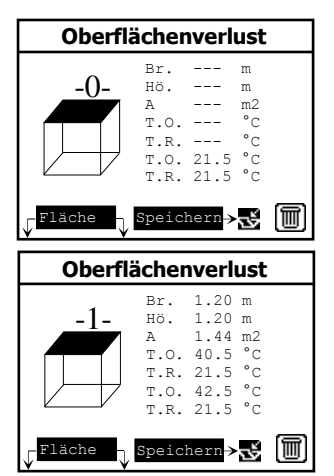

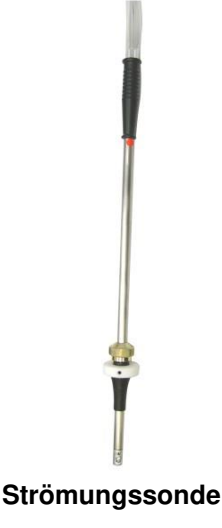

Mit der Messung kann nach Betätigung der Taste **<F1>** (Start) begonnen werden. Gehen Sie wie folgt vor:

-Schläuche der Strömungssonde abziehen

-Nullung des Drucksensors abwarten

-Schläuche der Strömungssonde wieder anschließen

-Strömungssonde im Abgasrohr positionieren

(Markierung für Strömungsrichtung beachten)

-Brenner ausschalten und gleichzeitig **<F1>** betätigen oder:

-mit **<F2>** Timer (5 sek.) auslösen und Brenner bei Piepton ausschalten

-nach Ablauf von 30 sek. steht das Messergebnis mit Umrechnung in Maluspunkte zur Verfügung

Eine Übersicht der Messungen kann unter "Ergebnisse" eingesehen und ausgedruckt (Taste <prtint>) werden.

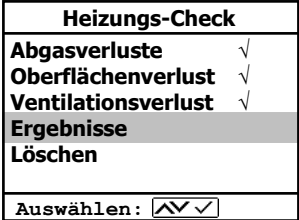

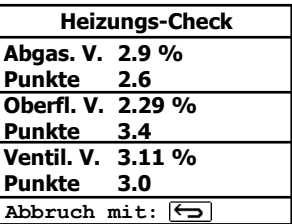

Weiterhin können die Ergebnisse über die USB-Schnittstelle (Einstellung: **9600 Baud** / Protokoll: **Erweitert**) zur Heizungs-Check-Software der Firma Hottgenroth übertragen werden.

## **13.4. 4Pa Messung (Option)**

Ein gleichzeitiger Betrieb von raumluftabhängiger Feuerstätte und Ablufteinrichtung kann zu gefährlichem Unterdruck führen. Mit dem ecom-EN2-F ist es möglich, den Unterdruckgrenzwert von 4 Pa (8 Pa) zu kontrollieren und den zeitlichen Unterdruckverlauf in einem Diagramm auszudrucken. Die Messung kann frühestens 5 min. nach Einschalten des Gerätes durchgeführt werden, da der Drucksensor diese Zeit zur Stabilisierung benötigt. Nach Aufruf des Menüpunktes wird die Messung wie folgt durchgeführt:

-Kapillarschlauch für den Aufstellraum an "-" anschließen

-Kapillarschlauch für die Referenzstelle (Treppenhaus oder Außenluft)

an "**+**" anschließen

-Feuerungs- und Abluftanlage mit maximaler Leistung betreiben -Außenfenster bzw. Verbindungstür zum Referenzraum öffnen und sauberen Abzug der Abgase kontrollieren

-Drucksensor mit **<F4>** nullen

-Kapillarschlauch für die Referenzstelle verlegen

-Aufzeichnung des Druckverlaufs mit **<F1>** (Start) beginnen

(alle 30 sek. ertönt ein Signal - mit **<F2>** ein- / ausschaltbar)

-Druck bei geöffnetem Außenfenster bzw. Verbindungstür aufzeichnen

-nach ca. 30 sek. Außenfenster bzw. Verbindungstür schließen und Unterdruck kontrollieren

-nach ca. 30 sek. Außenfenster bzw. Verbindungstür öffnen und Nullpunkt kontrollieren

-nach ca. 30 sek. Außenfenster bzw. Verbindungstür schließen und Unterdruck kontrollieren

-nach ca. 30 sek. Außenfenster bzw. Verbindungstür öffnen und Nullpunkt kontrollieren

-nach ca. 30 sek. Außenfenster bzw. Verbindungstür schließen und Unterdruck kontrollieren

Nach Ablauf der Messzeit kann das Diagramm auf dem Display betrachtet (mit **<F3>** wird die Vergrößerung 1x, 2x, 4x, 8x oder A für automatisch gewählt) werden. Anschließend kann ein Ausdruck (Taste **<print>**) erfolgen.

## **14. Wartungshinweise**

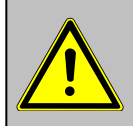

**Verwenden Sie keine Sensoren oder Fühler anderer Hersteller, da sonst die TÜV-Zulassung erlischt!**

Zur Sicherstellung der Genauigkeit Ihres Messgerätes empfehlen wir Ihnen die jährliche Überprüfung durch einen autorisierten ecom-Partner. Bei starker Beanspruchung (z. B. dauerhaft mehrere Stunden Messung pro Tag, raue Umgebungsbedingungen usw.) sollten kürzere Überprüfungsintervalle gewählt werden - bitte sprechen Sie hierzu Ihren ecom-Partner an. Alle ecom-Partner finden Sie unter www.ecom.de.

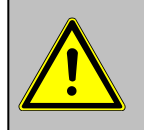

**Lassen Sie Servicearbeiten nur von durch ecom autorisierten Servicestellen durchführen, da sonst die Gewährleistung erlischt!**

Folgende Hinweise für die tägliche Wartung einzelner Teile und Baugruppen sollen Ihnen helfen:

#### **Feinstaubfilter**

Schrauben Sie die Abdeckkappe ab und kontrollieren Sie den Zustand des Partikelfilters. Er sollte gewechselt werden, wenn der Filter grau gefärbt ist (Grauwert der Rußskala ca. 2 - 3).

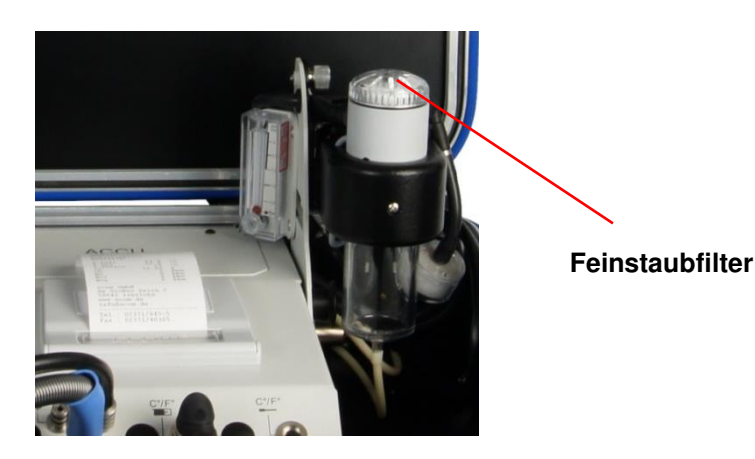

ecom-FN2-F Seite 47

#### **Sensoren**

Die Sensoren werden nach jedem Einschalten mit dem Referenzgas Frischluft kalibriert. Der Zustand der Sensoren wird durch das Gerät permanent überwacht. Neue Sensoren altern im Verlaufe der Nutzung durch Verschleiß der Reagenzien (Sauerstoffsensor) und durch Verschmutzung bzw. Belastung mit Konzentrationen oberhalb des nominalen Messbereiches (toxische Sensoren). Die Ausgangswerte der Sensoren betragen (Menü **"Kontrolle"**):

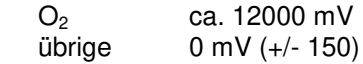

Erfolgt im Verlaufe der Kalibrierphase eine Fehlermeldung, die durch mehrmaliges Wiederholen der Kalibrierphase nicht zu beseitigen ist, muss das Gerät in einer Servicestelle überprüft werden. Der Sauerstoffsensor muss einen Wert >7000 mV anzeigen, anderenfalls ist er in einer Servicestelle zu wechseln. Der CO-Sensor ist durch das interne Programm vor Überlastung geschützt. Wird der Grenzwert von 2500 ppm überschritten, wird eine Spülpumpe eingeschaltet, die dem Sensor Frischluft zuführt.

Nach ausreichender Spülzeit (X hinter CO verschwindet), kann der Sensor mit **<F3>** wieder in den Messbetrieb geschaltet werden (wird unter "Einstellungen" / "Interne" / "CO-Automatik" die Einstellung **"JA"** gewählt, schaltet der CO-Sensor automatisch in den Messbetrieb). Der Sensor kann auch von Hand durch **<F3>** abgeschaltet werden.

#### **Sonde und Schlauch**

Sonde und Schlauch sollten, abhängig von der Benutzung des Gerätes, regelmäßig gereinigt werden, um Partikelablagerungen zu entfernen und vorzeitigen Verschleiß durch Korrosion zu verhindern. Der Schlauch kann nach Lösen aller Steckverbindungen am Gerät und an dem Sondengriffstück gereinigt werden (warmes Wasser und trocknen bzw. durchblasen). Die O-Ringe der Schlauchanschlüsse sollten gelegentlich leicht mit säurefreiem Schmiermittel eingefettet werden<sup>1</sup>

#### **Druckerpapierrolle wechseln**

Klappen Sie die Abdeckung des Druckerfachs auf (Verriegelung nach unten drücken). Befördern Sie ggf. den Rest des Papiers aus dem Drucker (**"Einstellungen"**/**"Papiereinzug"/<Enter>**). Entnehmen Sie die Kunststoffhülse der alten Papierrolle. Führen Sie den Anfang der Papierrolle in den dafür vorgesehenen Spalt unterhalb der Transportrolle ein (Rolleninnenseite muss vorne sein). Transportieren Sie das Papier (ca. 3 cm) durch den Drucker (**"Einstellungen"**/**"Papiereinzug"**/**<Enter>**). Legen Sie die Papierrolle in die dafür vorgesehene Mulde. Führen Sie das Papier durch die Abdeckung des Druckerfachs. Verschließen Sie das Druckerfach mit der Abdeckung.

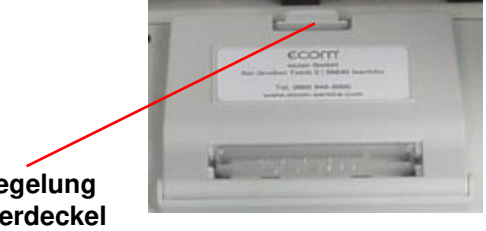

**Verriegelung Druckerdeckel**

## **15. Technische Daten**

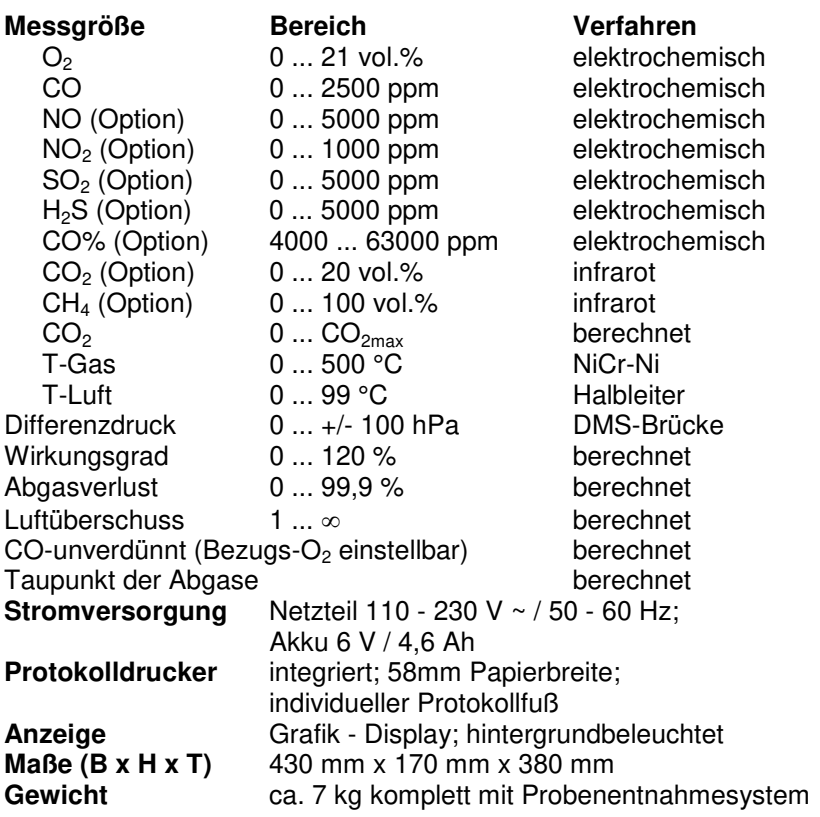

Technische Änderungen vorbehalten V2.2 / 04.2017

#### **ecom GmbH**

Am Großen Teich 2 D-58640 Iserlohn Telefon: 02371 - 945-5 Telefax: 02371 - 40305 Internet: [http://www.ecom.de](http://www.rbr.de/) Zubehör und Ersatzteile (nur für Deutschland): [www.shop.ecom.de](http://www.shop.rbr.de/) eMail: [info@ecom.de](mailto:info@rbr.de)

Seite 50 ecom-EN2-F

# **16. Fragen und Antworten**

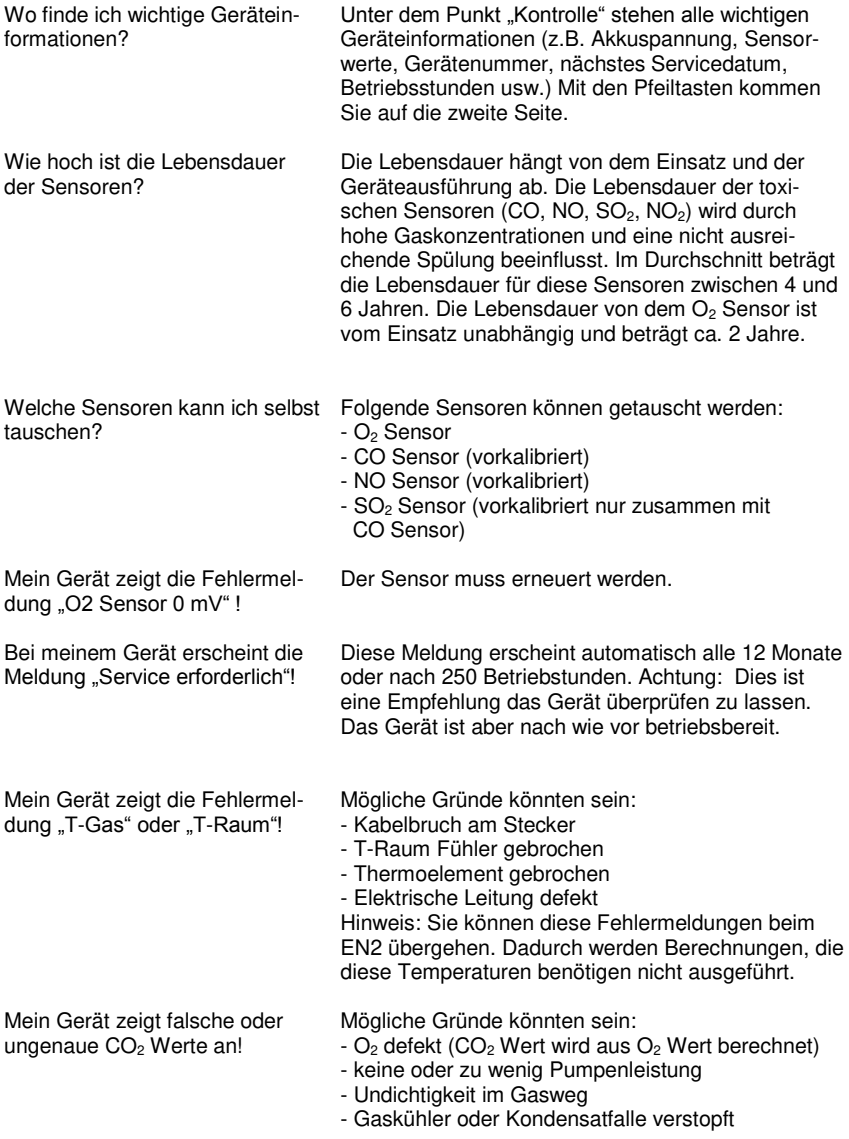

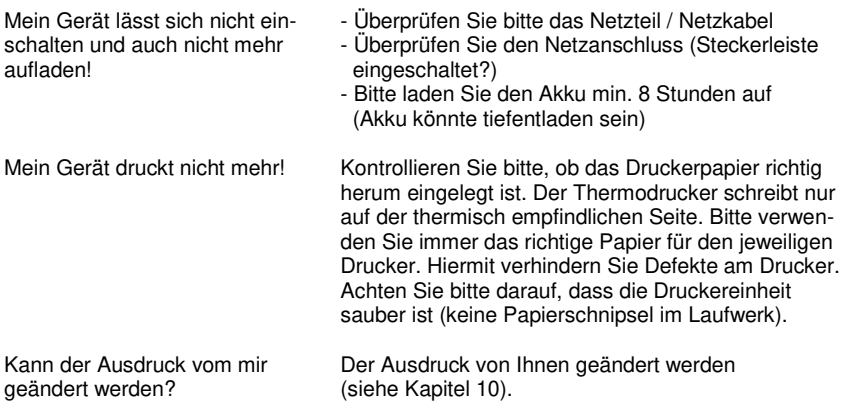

Allgemeine Hinweise:

Wenn Sie zwei oder mehrere Geräte desselben Typs besitzen, können einen Fehler eventuell durch den Austausch des Zubehörs (Sonden, Dreikammerschlauch, T-Raumfühler usw.) lokalisieren.

Sollten weitere Fragen oder Probleme auftreten, setzen Sie sich bitte mit Ihrer Werksvertretung in Verbindung.

#### **Datensatzbeschreibung ecom-EN2-F / Multi-Media-Karte**

Format Datenlogger-Aufzeichnungen: J2KDL-xx.csv (Trennzeichen zwischen den Werten = Komma) Format Punktmessungen: J2KDV.txt (Trennzeichen zwischen den Werten = Komma)

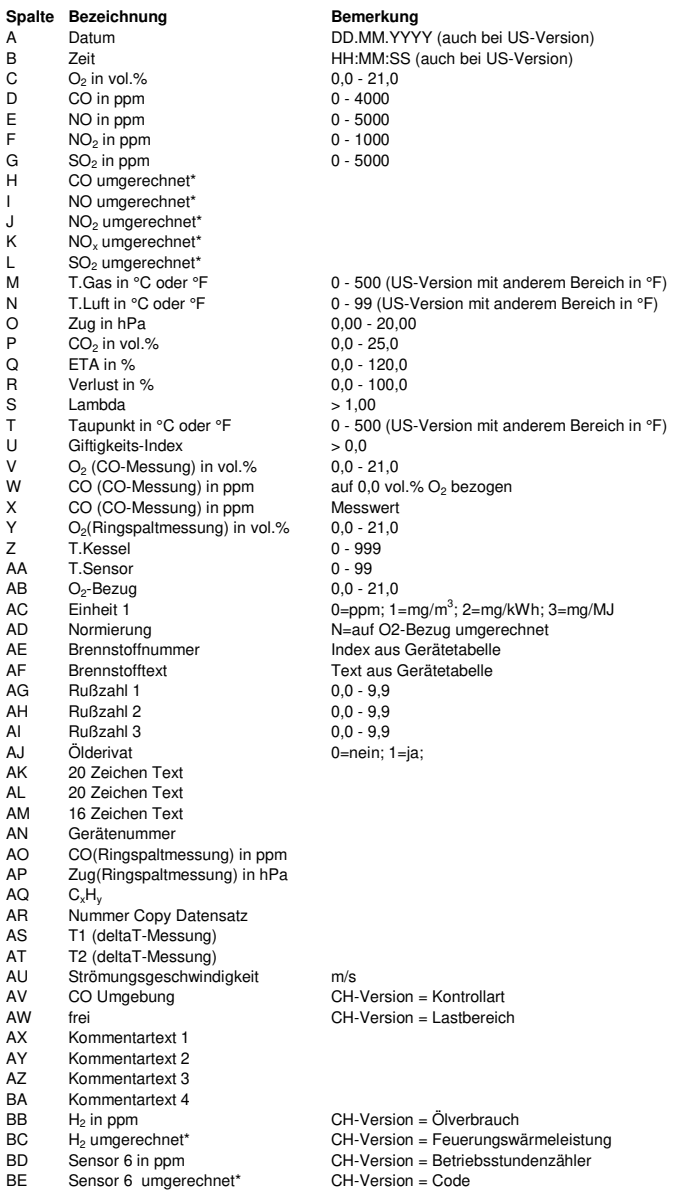

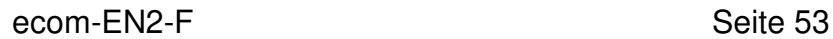

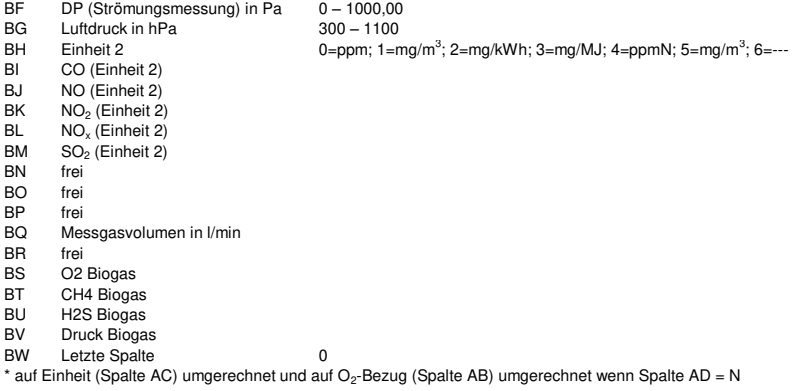